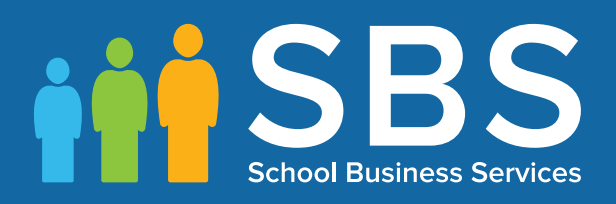

## **Preparation Guide**

Applicable to 7.166 onwards Preparing for the School Census Spring 2016 Return (English Primary/Middle deemed Primary, Nursery and Special school phase)

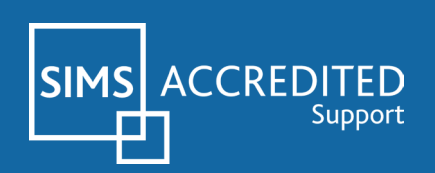

## **School Census Spring 2016 Preparation Check List**

Use this check list to tick off each of the preparation tasks when they have been completed.

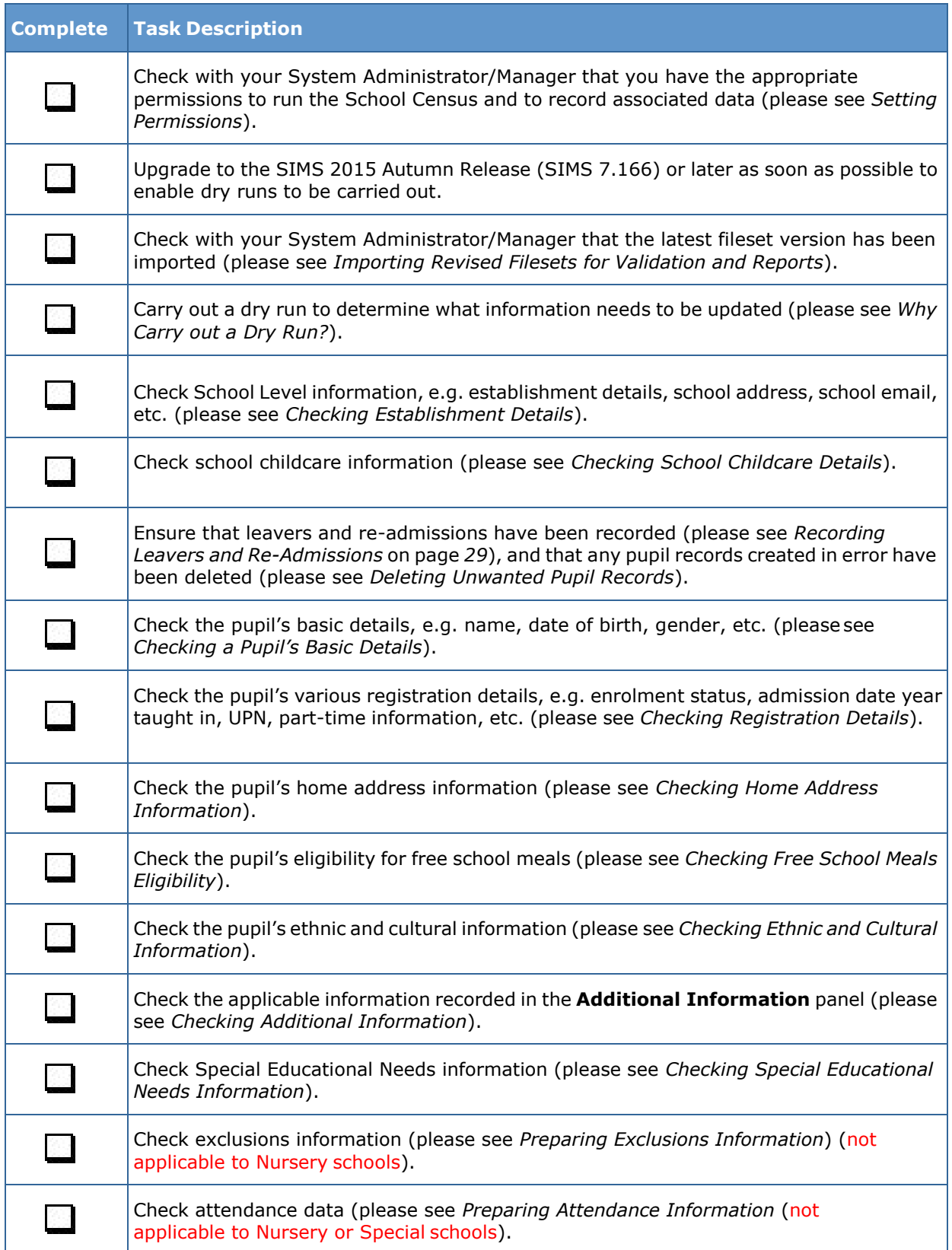

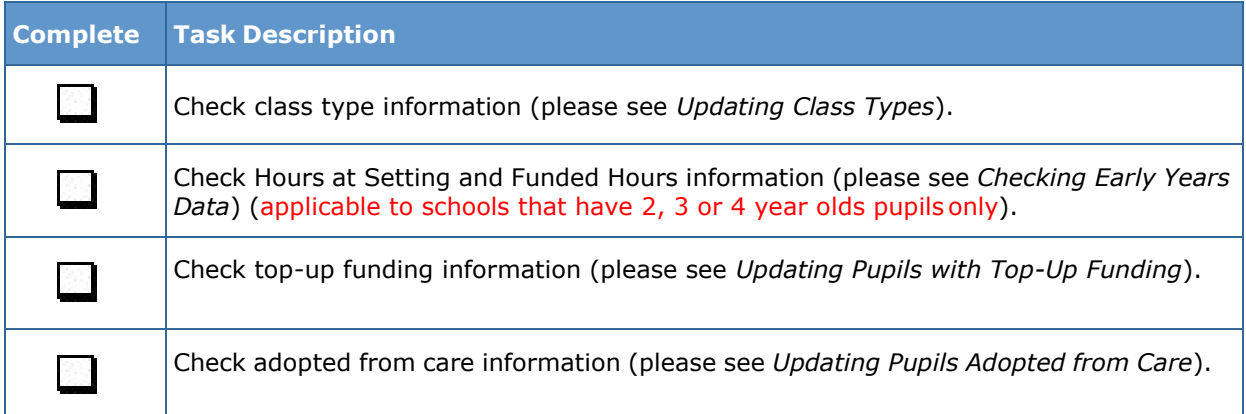

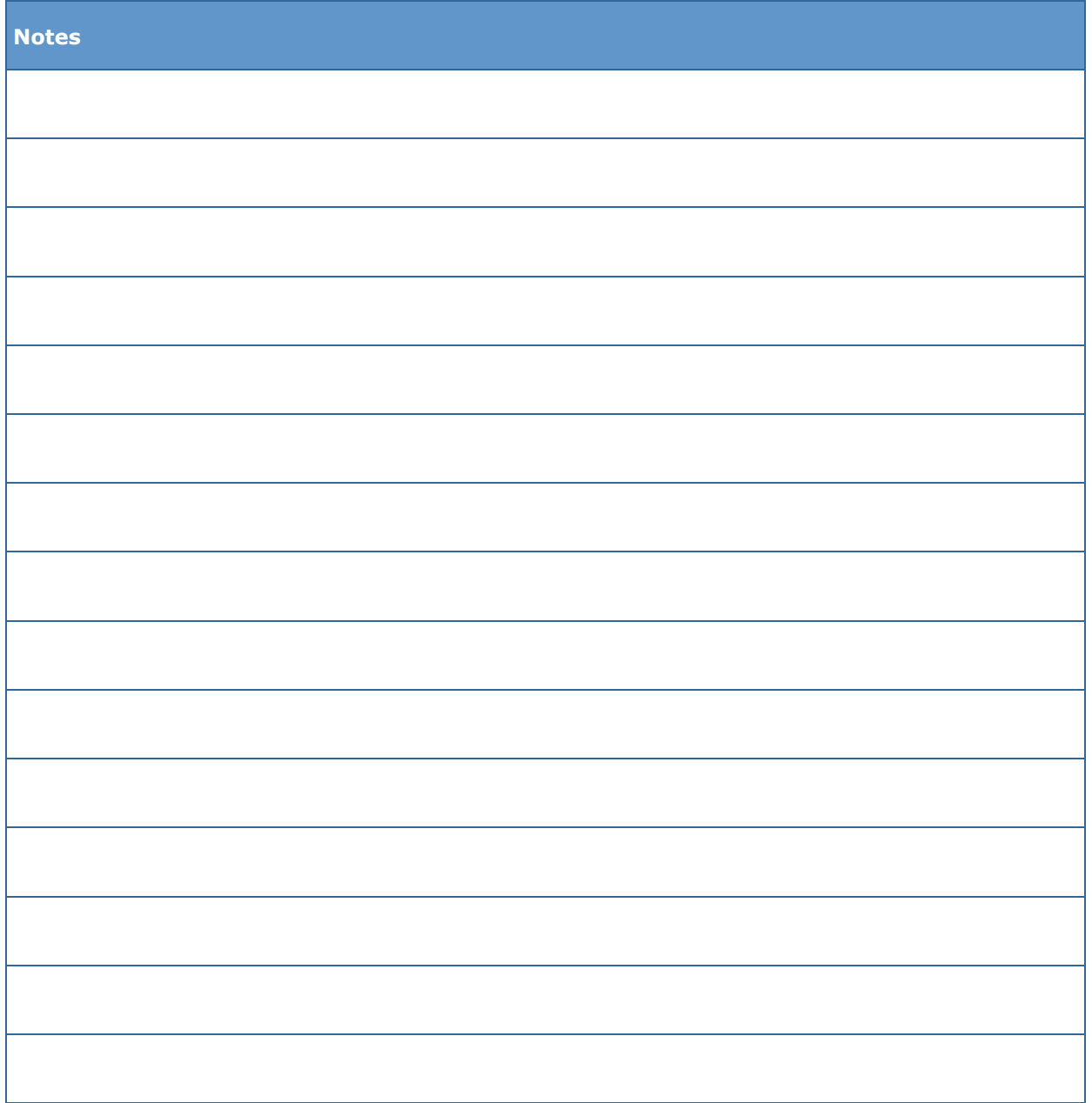

# *C|***Contents**

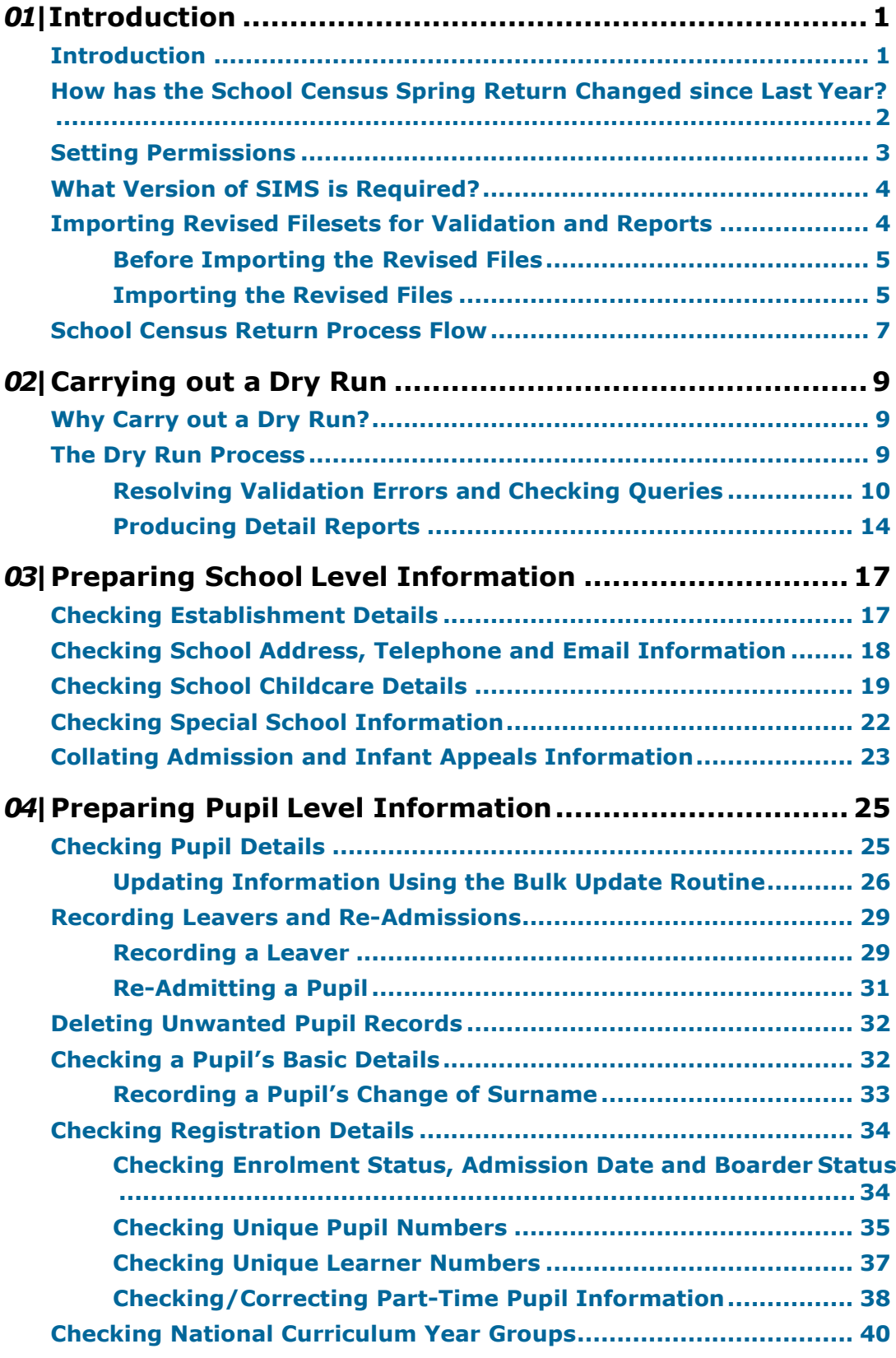

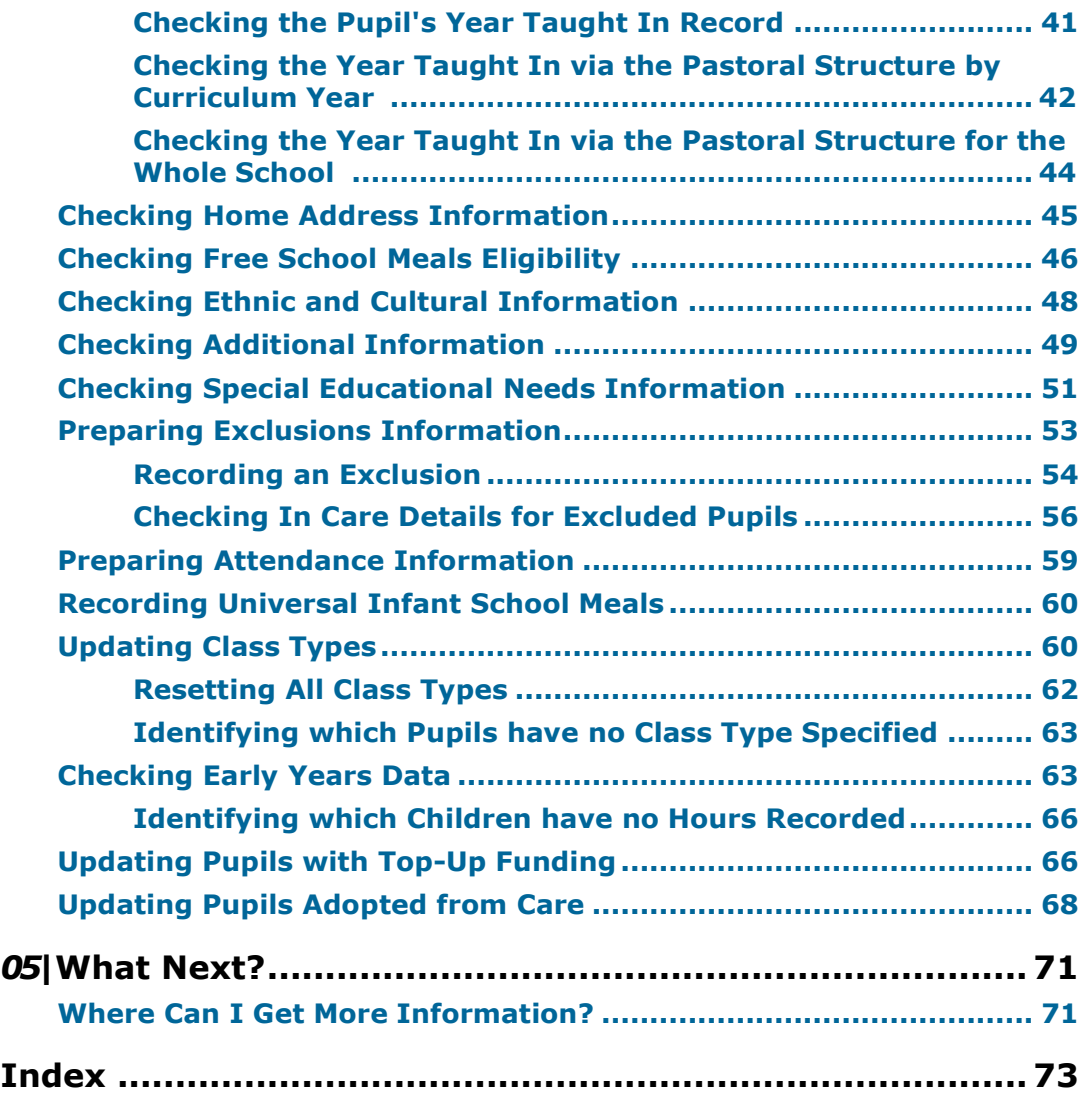

## <span id="page-5-0"></span>*01|***Introduction**

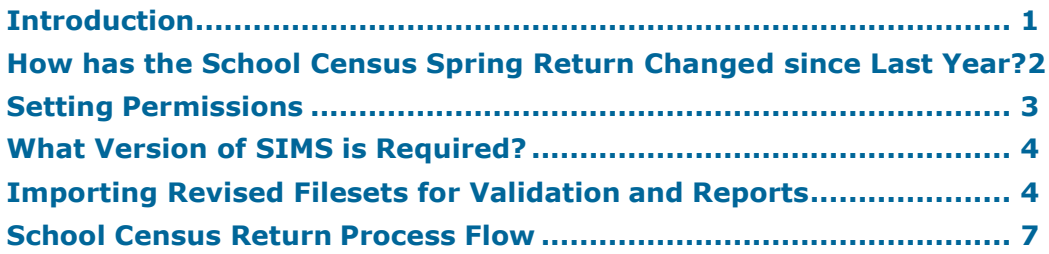

## <span id="page-5-1"></span>**Introduction**

This preparation guide has been produced to help to identify the most common tasks that need to be carried out before running the School Census Spring 2016 Return.

The information in this guide applies to all English LA maintained Nursery, Primary, Middle deemed Primary and Special school phases. It also applies to Academies and Pupil Referral Units that cover any of these school phases.

Where the information relates to a specific school phase, it is indicated in red,

e.g. Applicable to Special schools only.

*NOTE: The content of the graphics (dates, names, etc.) displayed in this preparation guide are examples only of what you might expect to see when using SIMS to prepare for the forthcoming School Census Return.*

## <span id="page-6-0"></span>**How has the School Census Spring Return Changed since Last Year?**

Changes to the return include the following:

#### **Childcare Enhancements**

#### **Focus | Schools | School Details**

#### **Routines | Statutory Returns | School Census**

To enable childcare provisions that are provided or signposted by the school to be maintained at any point during the year, the following changes have been made in SIMS:

- The childcare items previously recorded in the School Census Summer Return (via the **Routines** menu) have been moved to the **School Details**  page (via the **Focus** menu). Items can be added, edited and deleted.
- The School Census **Childcare** panel (originally introduced in the School Census Summer 2015 Return) is now read-only and is available in the Spring return only. An **Edit** button links directly to the **School Details**  page, where an editable **Childcare** panel is displayed.
- **Childcare Provisions** have been added to the General detail report.
- Two new lookups are now available Childcare **Site** and Childcare **Signposted**.

#### **Early Years Pupil Premium Eligibility**

#### **Tools | Statutory Return Tools | Update Early Years Routines | Statutory Returns | School Census Tools | Lookups | Maintain**

- The menu route previously named **Tools | Statutory Return Tools | Update Hours for Early Years** has changed to **Tools | Statutory Return Tools | Update Early Years**.
- A new report, entitled Early Years Report, is available from the **Detail Report** drop-down list in the School Census area of SIMS.
- The existing **Hours for Early Years** panel has been renamed **Early Years**.
- Columns named **Basis for EYPPE Eligibility** and **In Care** have been added to the **Early Years** panel. The **In Care** column is read-only (applicable to Primary schools only).
- The following new lookups are available when specifying the basis for EYPPE eligibility: **Not Eligible**, **Economic**, **Other**, **Economic and Other**  and **Unknown** (applicable to Primary schools only).

## **New Functionality for a Brand New Academy/Free School**

#### **Focus | School | School Details**

For a brand new Academy/Free School, where there is no previous DfE number and no previous database, the School Census can now be run without having to enter the date when the school **Establishment Number** or the **Unique Reference Number** (URN) changed.

## <span id="page-7-0"></span>**Setting Permissions**

The following permissions are applicable to users who deal with returns.

#### **Producing the Return**

To produce the return, you must be a member of the Returns Manager user group in System Manager.

#### **Editing and Preparing Data**

Users who edit and prepare data must have permissions to access additional areas of SIMS, e.g. pupil details, school details, etc. These users must be a member of any of the following user groups in System Manager:

- Administration Assistant
- Admissions Officer
- School Administrator.  $\mathbf{r}$

#### **Importing Revised Files**

The Import Fileset functionality enables updates to the Validation Errors Summary and the Summary report (derived from files supplied by the Statutory Body), and detail reports (provided by SIMS), to be imported into SIMS between SIMS releases. To use the Import Fileset functionality (via **Tools | Setups | Import Fileset**), you must be a member of any of the following user groups in System Manager:

- Returns Manager
- System Manager. ř.

#### **Where to find More Information about Permissions**

Please contact your System Administrator/Manager if you are not sure whether you have the required permissions. For more information, please refer to the *Managing SIMS Users, Groups and Databases* handbook.

## <span id="page-8-1"></span>**What Version of SIMS is Required?**

In order to run the return, you must have the SIMS 2015 Autumn Release (7.166) or later installed.

To check the version of SIMS installed, open SIMS then select **Help | About SIMS**. A dialog similar to the following graphic is displayed.

The version should read 7.166 or later.

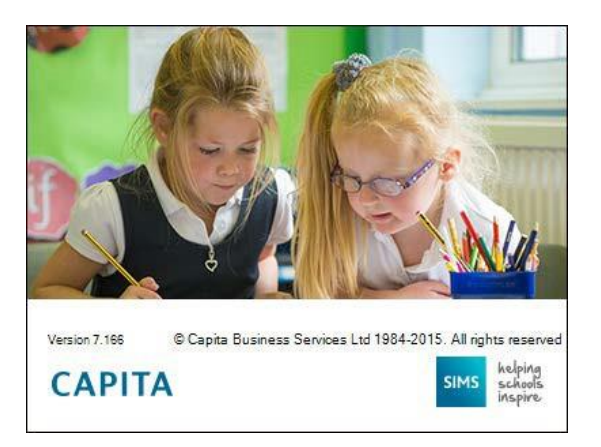

## <span id="page-8-0"></span>**Importing Revised Filesets for Validation and Reports**

#### Applicable to the Personnel Officer, Returns Manager and System Manager

The Validation Errors Summary and the Summary report are derived from files supplied by the Statutory Body. In addition, SIMS provides detail reports to enable the checking of data used to generate the return. These report files are initially installed automatically during the SIMS release upgrade.

Occasionally, additions or corrections are made to these files, after a SIMS release, which are required for the forthcoming return. The Import Fileset functionality is provided to enable these files to be imported into SIMS, by the Personnel Officer, Returns Manager or System Manager between the SIMS releases.

> *IMPORTANT NOTE: The report files are not always updated between releases. Therefore, it is not always necessary to use the Import Fileset routine. A newsfeed will be posted to School Business Services website within the BLOG's, if updated files are available for import.*

If revised files are supplied, the fileset will be available as a ZIP file, which should be downloaded from My Account, unzipped and then imported into the SIMS Document Management Server (DMS) via **Tools | Setups | Import Fileset**. Ensure that the DMS is configured correctly before attempting to import the files.

*TIP: To check which version of the fileset is currently in use, select Routines | Statutory Returns | <census name> to display the Census Return browser. The Validation Fileset ID is displayed in the header of the browser.* 

#### <span id="page-9-0"></span>**Before Importing the Revised Files**

To enable the file(s) to be imported successfully, ensure that the DMS is configured correctly. This is achieved via **Tools | Setups | Document Management Server**. Click the **Test server connection** button to check if the specified DMS is available for use and functioning correctly.

If the connection is unsuccessful, check the following details:

- The **Protocol** field defaults to **http** and should not be edited.
- The **Computer name** should be the name/number of the PC on which the DMS is installed.
- The **Port** number is usually 8080. The number must be between 0 and 65535.

Click the **Test server connection** button again. If the DMS is now working

The **Active** check box must be selected, indicating that the server is in use.

#### **Additional Resources:**

correctly, click the **Save** button.

*Setting up and Administering SIMS* handbook

#### <span id="page-9-1"></span>**Importing the Revised Files**

- 1. If revised files are supplied, download the required ZIP file from the SBS website to a folder of your choice.
- 2. Unzip the ZIP file to a folder of your choice.
- 3. In SIMS, select **Tools | Setups | Import Fileset** to display the **Import Fileset** page.

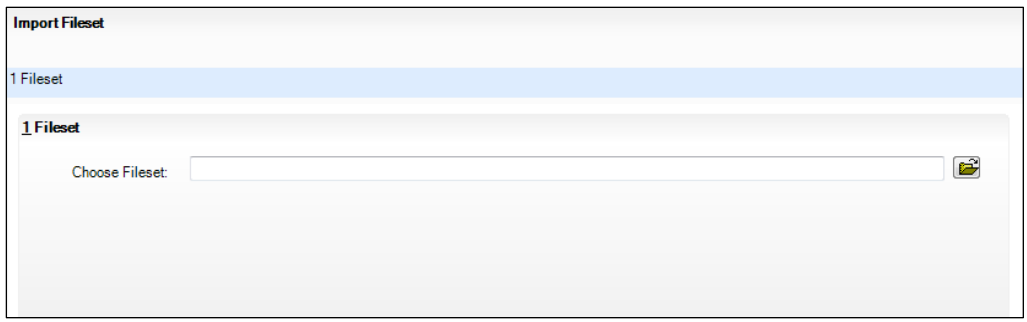

- 4. Click the **Browse** button to display the **Open** dialog.
- 5. Navigate to the location of the downloaded fileset. The file name is made up of the following data fields: <Fileset Number>-StatutoryReturns-<Term and Year> Fileset.mfs.

*IMPORTANT NOTE: If more than one MFS file is displayed in the Open dialog, care should be taken to select the correct file.*

6. Highlight the file then click the **Open** button. Alternatively, double-click the required MFS file to return to the **Import Fileset** page.

*NOTE: The following graphics show example data only.*

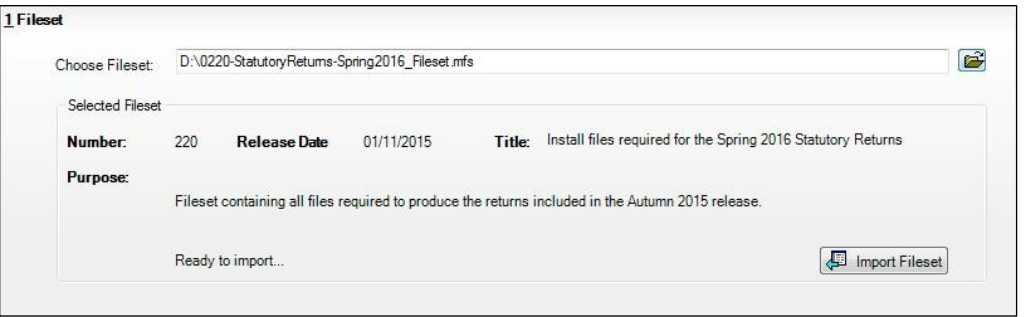

Details of the selected fileset are displayed, including the version **Number** of the fileset, the **Release Date** and the fileset description (**Title**).

7. Click the **Import Fileset** button to import the fileset into the DMS.

When the import process is finished, **Import successful** is displayed at the bottom left-hand side of the **Fileset** panel and you are advised to restart SIMS. This ensures that the newly imported data will take effect.

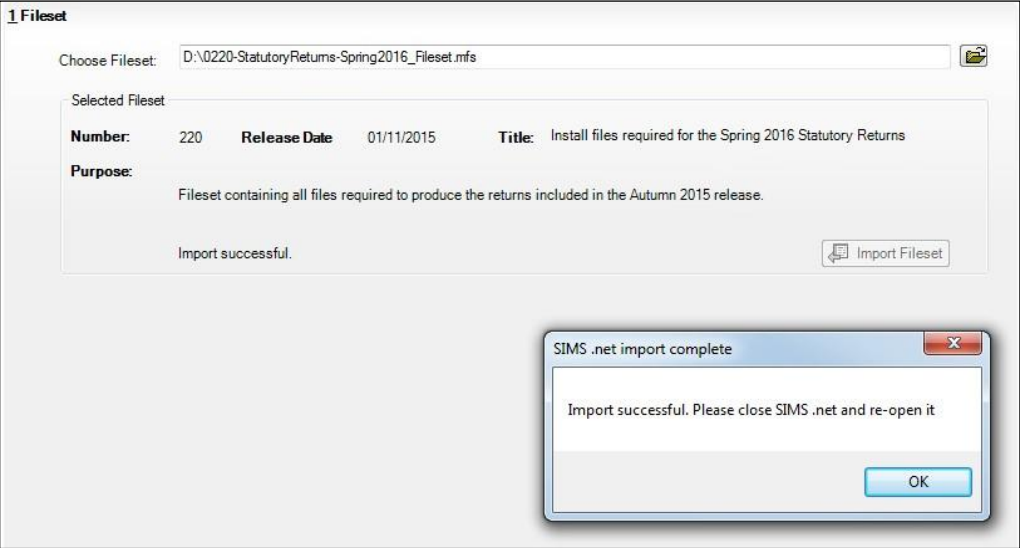

**Completed**

- 8. Click the **OK** button then restart SIMS.
- 9. Run the return in the usual way.

## <span id="page-11-0"></span>**School Census Return Process Flow**

The following provides a brief outline of the steps involved in producing the School Census Spring 2016 Return. If data has been regularly and accurately maintained, many of the activities in this document are unnecessary.

However, it is advisable to check to ensure that the information is up-to-date.

- 1. Upgrade to the SIMS 2015 Autumn Release (7.166) or later.
- 2. Carry out one or more dry runs to identify any errors that may exist in your data.
- 3. Ensure that the relevant pupil and school data exists in SIMS and that it is complete and correct. Use the Bulk Update routine (**Routines | Pupil | Bulk Update**) to correct missing or invalid data, if required.
- 4. Complete the information on the **Census Return Details** page.
- 5. Create and validate the return.
- 6. Resolve any validation errors/queries and then create and validate the return again.

Continue to resolve the validation failures then repeat the Create and Validate routine until you are satisfied that the content of the return is correct.

The detail reports and Summary report can be generated to assess the accuracy and completeness of the return.

7. Provide the Head Teacher with the latest copy of the Summary report to enable them to check that all information is correct before they give approval for authorisation of the return.

The Summary report can be used in conjunction with the detailed reports.

- 8. Once approval has been given, authorise the return (**Routines | Statutory Returns | School Census** – **Authorise** button).
- 9. Upload the return to the DfE COLLECT data collection website or submit it to your Local Authority, as applicable.

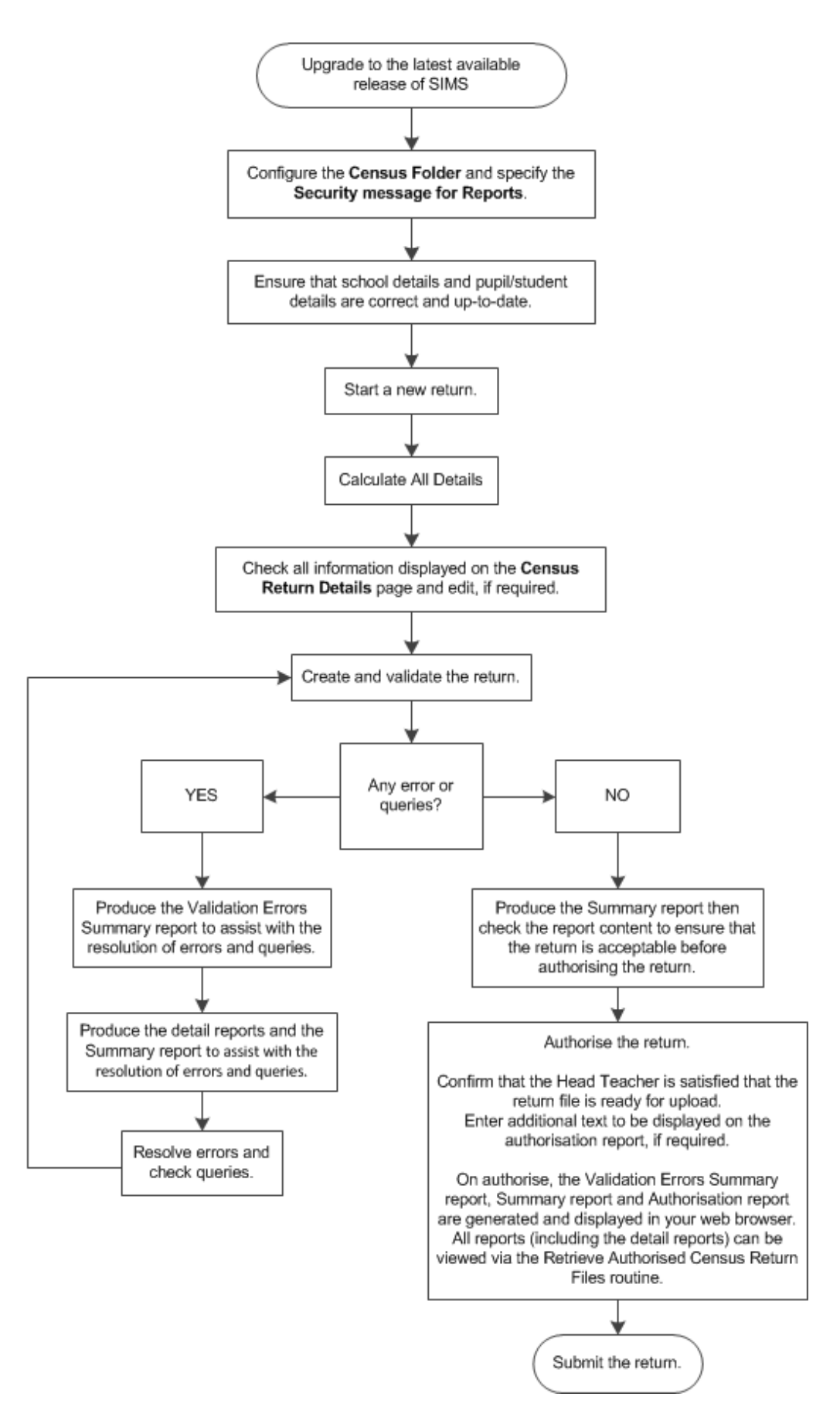

## <span id="page-13-0"></span>*02|***Carrying out a Dry Run**

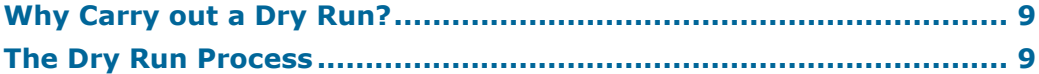

## <span id="page-13-1"></span>**Why Carry out a Dry Run?**

When you have upgraded to the SIMS 2015 Autumn Release (7.166), you can carry out one or more dry runs of the return.

The purpose of a dry run is to produce the Validation Errors Summary, which details the corrections that need to be made to your data to make it acceptable for inclusion in the return. To ensure that you are aware of potential issues, it is advisable to do this as early as possible, even if you know that your data has not yet been fully prepared or checked.

Whilst a significant number of errors may be generated, many of the errors that relate to pupils, e.g. language, can be fixed quickly using the Bulk Update routine (please see *[Updating](#page-29-0)  [Information Using the Bulk Update Routine](#page-29-0)* on page *[26](#page-29-0)*).

### <span id="page-13-2"></span>**The Dry Run Process**

1. Select **Routines | Statutory Returns | School Census** to display the **Census Return for Spring Term** browser.

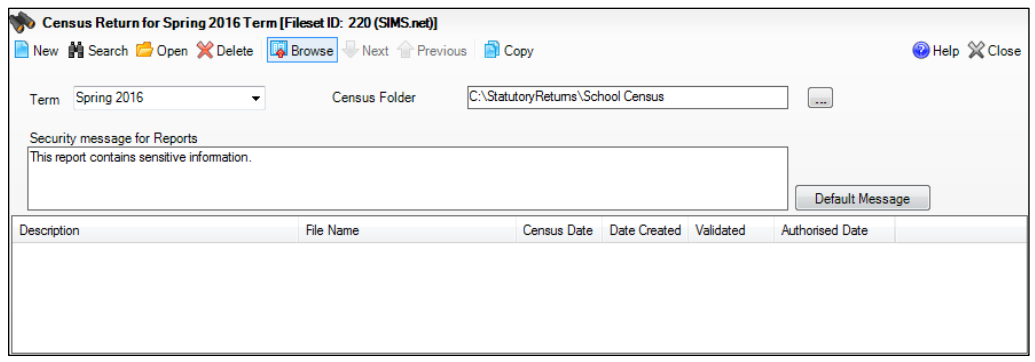

2. Select an existing School **Census Folder** or enter a new location in which the School Census files will be stored. You may wish to make this a temporary folder for the purpose of producing a dry run.

*IMPORTANT NOTE: Due to the sensitive nature of some of the data stored in SIMS, careful consideration should be given when specifying the location of any folder into which you save sensitive data, e.g. census returns, imported and exported CTFs, etc. You should be mindful of your school's responsibilities with respect to information security.*

*Consider which users have access to the chosen folder, especially if the folder is shared on a server. The DfE recommends ISO27001 as the standard for information security [\(http://www.itgovernance.co.uk/iso27001.aspx\)](http://www.itgovernance.co.uk/iso27001.aspx). If you are in any doubt, you should consult with your IT Security Officer before proceeding.*

- 3. Click the **New** button to display the **Census Return Details** page.
- 4. By default, the return **Description** is displayed as **School Census Spring 2016**. Edit the **Description** to any name that will clearly distinguish this dry run from the actual return, which will be generated later, e.g. Spring16Test.
- 5. Click the **Calculate All Details** button to extract the required information from the SIMS database and display the results in the various panels of the **Census Return Details** page.
- 6. If there is any missing or invalid data, an error message is displayed on the Status Bar. This data must be added/corrected before you can create and validate the return.
- 7. Click the **Create & Validate** button to start the validation process, which may take some time depending on the amount of data. Any missing or invalid data is listed in the **Validation Errors Summary** panel, located at the bottom of the page.

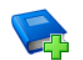

#### **Additional Resources:**

Detailed information about completing the individual panels on the **Census Return Details** page is available in the *Producing the School Census Spring 2016 Return* handbook applicable to your school phase.

#### <span id="page-14-0"></span>**Resolving Validation Errors and Checking Queries**

After creating the return file and validating the data, any errors and queries found are listed in the **Validation Errors Summary** panel at the bottom of the **Census Return Details** page.

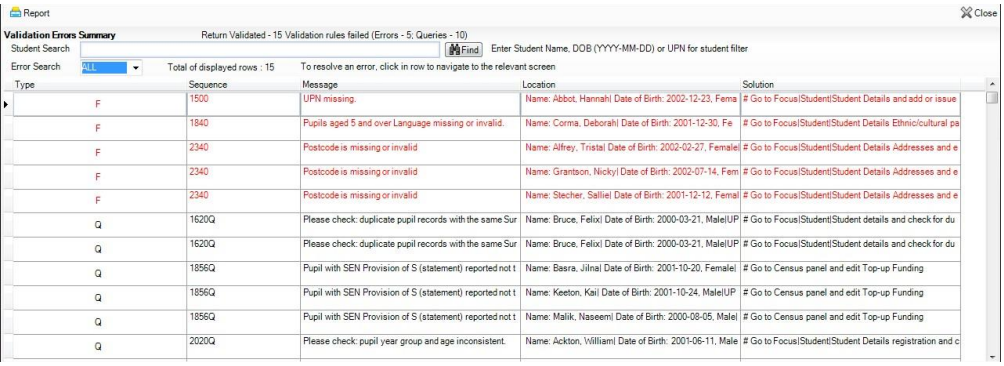

The number of errors and queries found during the Create and Validate process is displayed in the header of the **Validation Errors Summary** panel.

Details about each of the errors and queries found are displayed in the columns as described in the following table.

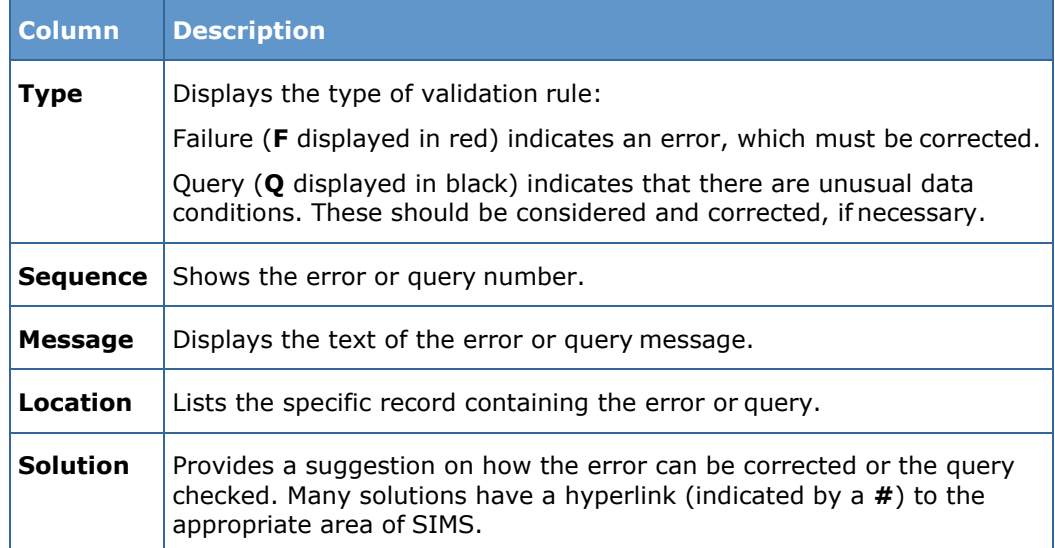

To assist in the resolution of any errors and queries:

When the mouse pointer is hovered over an error or query row, it changes to a hand if a hyperlink is available to the area of SIMS where the issue can be checked.

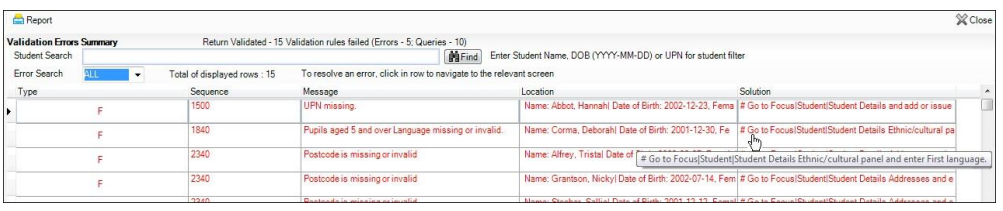

*NOTE: A hyperlink is also indicated by a hash symbol (#) preceding the Solution text.*

Click the appropriate hyperlink to display the specific SIMS area where the record(s) can be checked or corrected.

> When the mouse pointer is hovered over a **Message**, **Location** or **Solution** cell, hover help displays the entire content of that cell.

The Student Search functionality can be used to display all errors and queries relating to a particular pupil. Enter all or part of a UPN, pupil's surname or date of birth in the **Student Search** field then select the required record from the **Student Search** drop-down list and click the **Find** button.

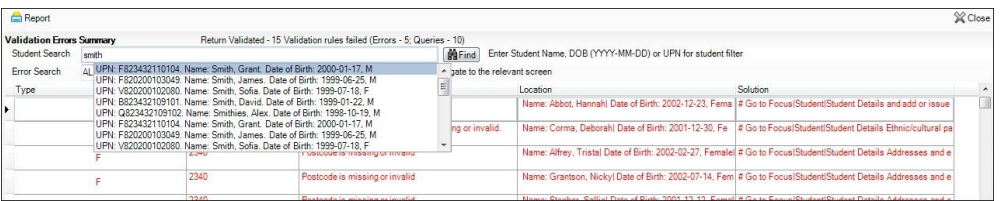

Click a **Solution** hyperlink to display the area of SIMS where the associated issue can be checked and/or corrected. When you return to the **Validation Errors Summary** panel, the details of the applicable pupil are displayed in the **Student Search** field. Click the **Find** button to display all errors and queries relating to that pupil.

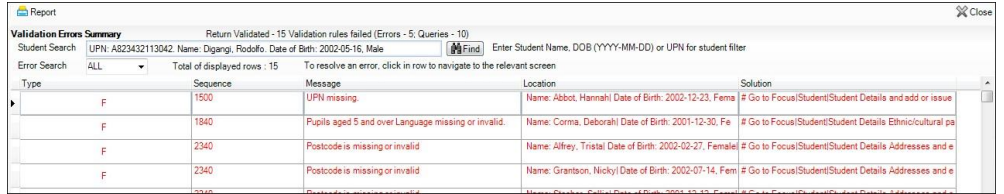

Use the **Errors Search** to display the required error or query you want to view. Select **ALL**, **ERRORS**, **QUERIES** or the required failure number from the drop-down list. The total number of rows that relate to the validation failure you have selected is displayed adjacent to the **Error Search** field.

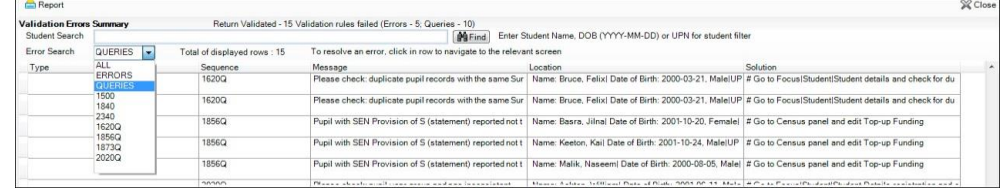

By default, the errors are displayed at the top of the list when **ALL** is selected from the **Errors Search** drop-down list.

The order of the items in the list can be changed by clicking the appropriate column heading, if required.

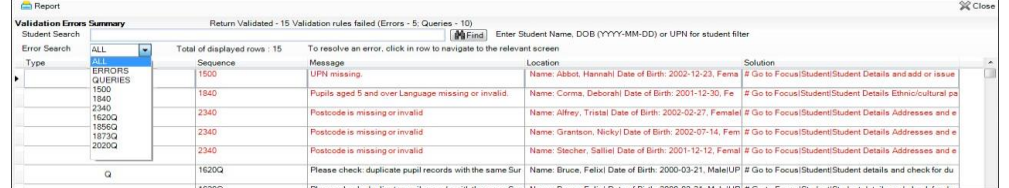

The width of the columns can be changed by dragging the dividing line between the column headings until the required size is achieved.

View a summary of validation failures, which is particularly useful if there are a large number of errors/queries, by clicking the **Report** button (located above the **Validation Errors Summary** panel). The report is displayed in your web browser, e.g. Windows® Internet Explorer®, from where it can be printed or be transferred to another application, if required.

The report (Validation Errors Summary.HTML) is saved automatically in the **Census Folder**, which was specified previously in the **Census Return for <season> <year> Term** browser. The original report, which was generated when the **Create & Validate** button was clicked (e.g. <LACode><SchoolNumber>\_<SurveyType>\_ <LACode><LL><Year>\_<SerialNumber>\_

ValidationErrorsSummary.HTML), is also stored in this folder.

For guidance on navigating to files on your local workstation when you are working in a Hosted environment, please contact your System Manager or Local Support Unit.

Resolve as many errors and check as many queries as possible then revalidate the return details. Continue to resolve failures and revalidate the return as many times as necessary.

*NOTE: All errors must be resolved and all queries must be investigated.*

If at any point you wish to hide the list of error and queries, click the **Close** button located at the top right-hand side of the **Validation Errors Summary** panel. The list is displayed again when the Create and Validate process is run.

Many of the errors generated can be fixed quickly using bulk update functionality (via **Routines | Pupil | Bulk Update**). For more information, please refer to the *Managing Pupil/Students* handbook.

In addition to the **Validation Errors Summary**, an Errors and Resolutions document containing a list of all errors/queries that can be generated is being produced. Explanations and information on how to resolve the errors or whether the queries can be ignored are also included. The document can help to identify the order in which errors should be corrected. For example, if a UPN is missing, several UPN related errors might be generated. Therefore, adding missing UPNs can remove several errors.

*02| Carrying out a Dry Run*

#### <span id="page-18-0"></span>**Producing Detail Reports**

Detail reports can be used to check the data stored in SIMS that has been used to create the return.

The following reports are currently available, depending on your school's phase:

- On-Roll Basic Detail Report
- SEN Report
- Address Details Report  $\mathbf{r}$
- Free School Meal Eligibility Report
- Top up Funding Report
- Adopted from Care Report
- School Dinner Taken Report  $\overline{\phantom{a}}$
- General Report
- Early Years Report
- Class Report (applicable Primary schools only)
- Teenage Mothers Report (applicable to Pupil Referral Units only)
- Attendance Report (applicable to Primary schools and Pupil Referral Units only)
- Absentees Report (applicable to Primary schools and Pupil Referral Units only)
- Leavers Basic Details Report (applicable to Primary and Special schools, and Pupil Referral Units only)
- Exclusions Report (applicable to Primary and Special schools, and Pupil Referral Units only)
- Learner Support Report (applicable to Special and Pupil Referral Units only).

#### **Selecting a Single Detail Report**

Select the required report from the **Detail Report** drop-down list, located at the top of the **Census Return Details** page. The selected report is generated automatically and displayed in your web browser.

The following example displays the reports available for Primary schools.

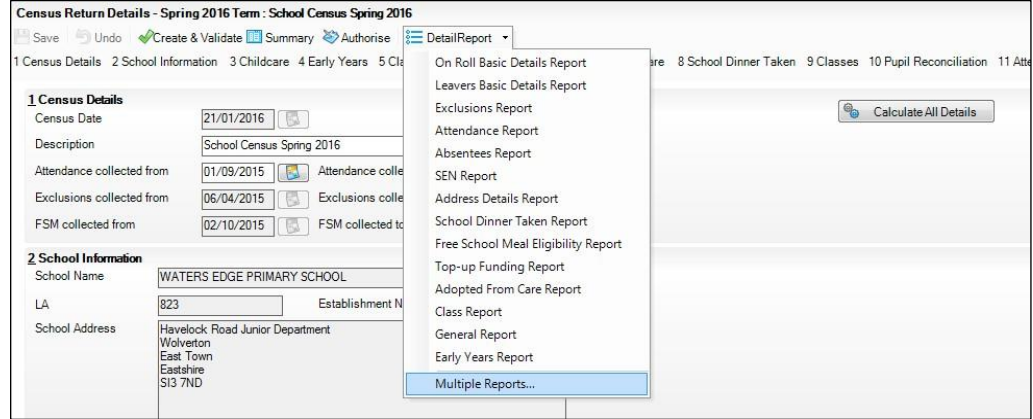

#### **Selecting Multiple Detail Reports**

#### **Selecting Multiple Detail Reports**

- 1. Select **Multiple Reports…** from the bottom of the **Detail Report** drop-down list to display the **Detail Reports** dialog. By default, all detail reports are selected.
- 2. If any reports are not required, deselect the associated check boxes.
- 3. Click the **Report** button to generate the selected reports, which are displayed in your web browser.

The report(s) are saved automatically in the folder specified in the **Census Return for Spring Term** browser.

*TIP: If required, the report can be transferred to a spreadsheet application, which enables the data to be sorted and the column order to be changed, etc. Right-click the report then select the required option, e.g. Export to Microsoft Excel, from the drop-down list.*

**Completed**

## <span id="page-20-0"></span>*03|***Preparing School Level Information**

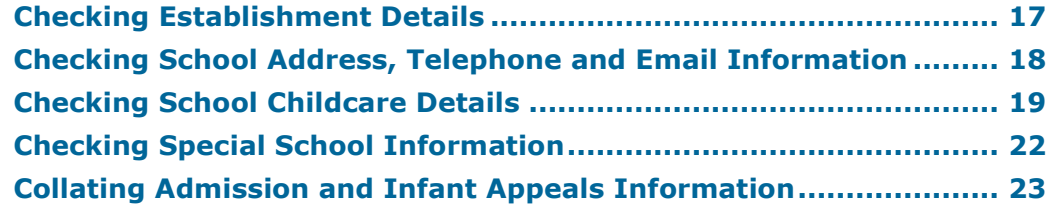

## <span id="page-20-1"></span>**Checking Establishment Details**

The following establishment details are required for the return and therefore need to be checked to ensure that they are recorded correctly in SIMS:

- **School Type**  $\mathbf{r}$
- **School Governance**
- **Intake Type**.

The following read-only items are also collected. Please contact your Local Support Unit if the information displayed in SIMS is incorrect.

- **School Name**
- **LA** number
- **Establishment Number**
- **School Phase**
- **Curriculum Years** (highest and lowest national curriculum year group).
- 1. Select **Focus | School | School Details** to display the **School Details** page.
- 2. Check that the details displayed in the **Establishment** panel are correct. Example of the **Establishment** panel in a Primary school:

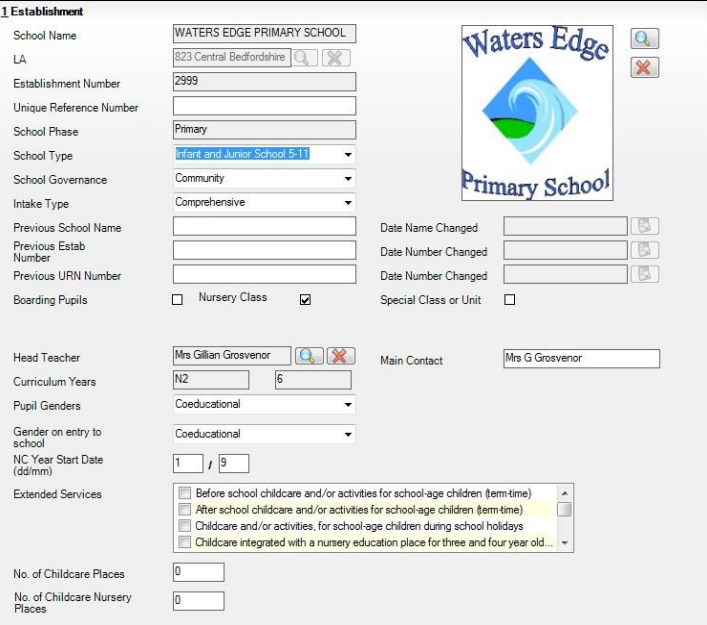

3. Ensure that the **School Type**, **School Governance** and **Intake Type** are displayed correctly. Select the correct value from the drop-down lists, if required.

*NOTE: The School Name, LA number, Establishment Number and School Phase were set up when SIMS was installed. If these details are incorrect, please contact your Local Support Team for assistance.*

#### **Information for Academies:**

Academies should ensure that the following information is recorded, if applicable:

The **School Type** and **School Governance**.

Select **Academies** from the applicable drop-down lists.

- The school's **Previous Name** and **Date Name Changed**.
- The **Previous Estab Number** and **Date Number Changed** (both used by the School Census).

*NOTE for Sponsor-led Academies where the DfE number has changed: If applicable, the date of arrival is reported as the date the DfE number changed and historical information is not collected.*

- The **Previous URN Number** (used by other census returns) and **Date Number Changed**.
- 4. If you have edited the **Establishment** panel, click the **Save** button.

**Completed**

## <span id="page-21-0"></span>**Checking School Address, Telephone and Email Information**

The following school contact details are collected for the return and therefore need to be checked to ensure that they are up-to-date and correctly recorded in SIMS:

- School **Current Address Details** information (including Post Code)
- School **Email** Address
- School **Telephone** Number.
- 1. Select **Focus | School | School Details** to display the **School Details** page.
- 2. Click the **Address** hyperlink to display the **Address** panel.

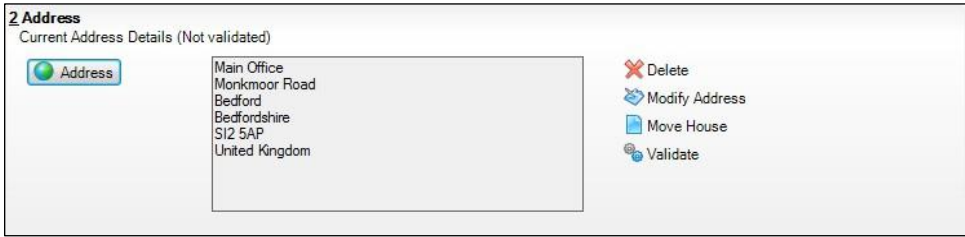

Ensure that the school address is correct and complete.

- 3. If necessary, click the **Modify Address** button then make the required changes.
	- A **Building Name** or **Building Number** should be included in the address to avoid errors. If appropriate, Main Office can be entered in the **Building Name** field.
	- Ensure that a **Post Code** is entered.
- 4. Click the **Contact Details** hyperlink to display the **Contact Details** panel.

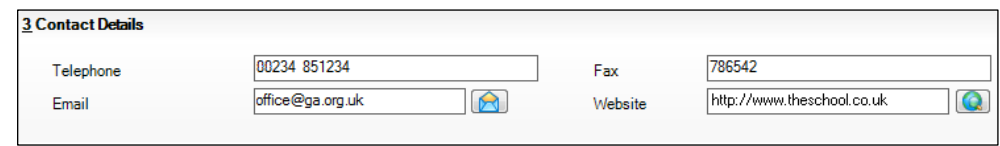

- 5. Ensure that a **Telephone** number has been recorded (including the STD code).
- 6. Ensure that the school's official communications **Email** address has been recorded correctly (it must include the **@** character together with a minimum of one full stop).

The email address must be the account used on a regular basis. It must also be accessible to the Head Teacher as it might be used for future DfE correspondence.

7. Click the **Save** button, if changes have been made.

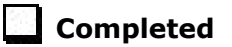

## <span id="page-22-0"></span>**Checking School Childcare Details**

From 2016, the school childcare details are being collected annually in the School Census Spring return. The information (previously entered on the **Census Return Details** page) is now recorded via **Focus | School | School Details**. This new location enables the information to be maintained at any time throughout the year.

- 1. Select **Focus | School | School Details** to display the **School Details** page.
- 2. Click the **Childcare** hyperlink to display the **Childcare** panel, where the current childcare details are displayed.

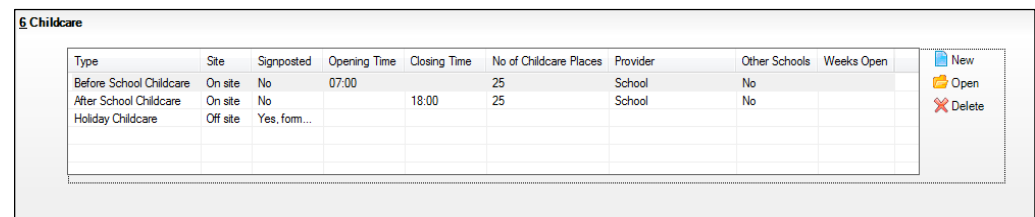

3. **Open** an existing record or create a **New** record to display the **Update Childcare Details** dialog.

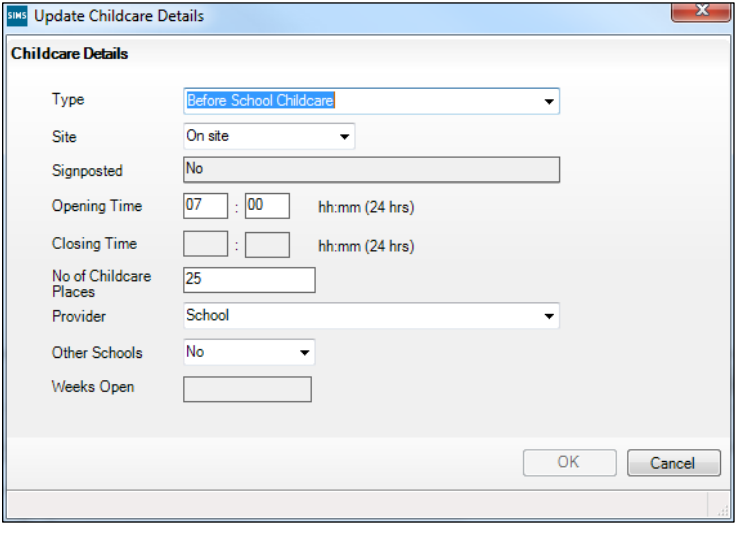

*NOTE: The Childcare panel displays all data recorded in the SchoolCensus Summer 2015 Return. However, when the Update Childcare Details dialog is opened (via the Open button), the data required for the School Census Spring 2016 Return is displayed. This is expected behaviour.*

- 4. Enter the applicable details.
	- **Type**  select the type of childcare being provided from the drop-down list:
		- **Before School Childcare**
		- **After School Childcare**
		- **Holiday Childcare**
		- **Under Fives Childcare**.
	- **Site**  select as applicable from the drop-down list:
		- **On site** select this option if childcare is being provided on the school premises.
		- **Off site** select this option if childcare is undertaken off the school premises, i.e. your school promotes or points parents towards a regular off-site childcare service, e.g. a private or voluntary organisation.

*NOTE: If Off site is selected, the applicable Signposted option must be selected but additional information, e.g. opening/closing times, number of childcare places, etc. are not required.*

- **Signposted**  if there is a regular **Off site** service that the school promotes or signposts parents towards, one of the following options must be selected:
	- **Yes, formal arrangements including transport**  select this option if your school has formal arrangements with another provider that provides childcare for your pupils, including transport to their site.
	- **Yes, list of providers that pick up from school** select this option if a list of local providers that will pick up pupils from the school to help parents is provided.
	- **No**
	- **Not Known**.
- **Opening Time**  enter the time that the service becomes available.

*NOTE: Ensure that the time is entered in 24 hour format. A colon should be entered between the hours and the minutes, e.g. 07:00.*

**Closing Time** - enter the time that the service closed.

*NOTE: Ensure that the time is entered in 24 hour format. A colon should be entered between the hours and the minutes, e.g. 17:30.*

- **Number of Childcare Places** enter the maximum number of childcare places that the service can provide.
- **Provider**  select the description from the drop-down list that most accurately describes the provider of the service:
	- **School**
	- **School in Partnership** (with another provider)
	- **Other (non-school) Provider**.
- **Other Schools**  is the service made available to children from other schools? Select as applicable from the drop-down list:
	- **Yes**
	- **No**
	- **Unknown**.
- **Weeks Open** enter the number of weeks for which childcare is provided.
- 5. Click the **Save** button to return to the **Census Return Details** page.
- 6. Repeat the process to add additional records, if required.

*IMPORTANT NOTE: To avoid validation errors, the information displayed must be correct. If any details are incorrect, highlight the applicable record, click the Delete button and then enter a new record with the correct details.*

Childcare provisions are included in the General detail report, which is available from the **Detail Report** drop-down list via **Routines | Statutory Returns | School Census**.

### <span id="page-26-0"></span>**Checking Special School Information**

#### Applicable to Special schools only

The following Special school information is collected for the return:

- $\blacksquare$ Special school **Organisation**
- **Maximum Day Pupils**  $\blacksquare$
- **Maximum Boarding Pupils**   $\mathbf{r}$
- **Minimum Age** for **Male students**
- **Minimum Age** for **Female students**
- **Maximum Age** for **Male students**
- **Maximum Age** for **Female students**
- SEN **Provision** (formerly stage)
- 1. Select **Focus | School | School Details** to display the **School Details** page.
- 2. Click the **Special Schools Information** hyperlink to display the **Special Schools Information** panel.

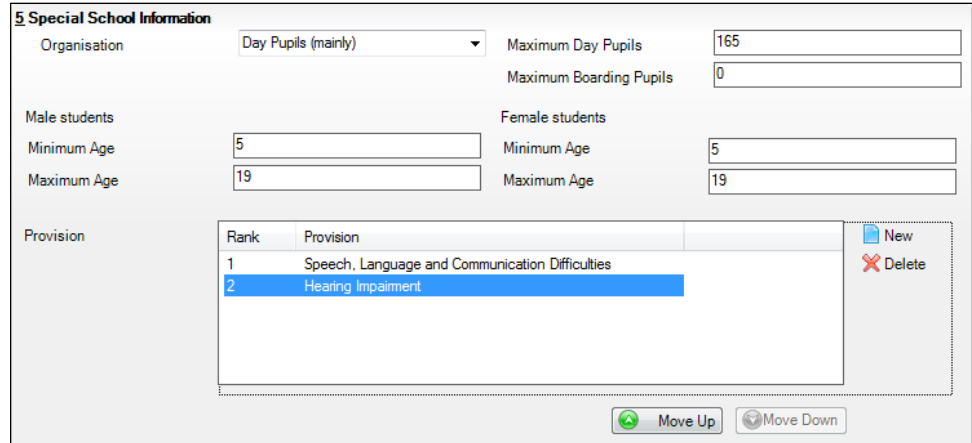

- 3. Check that all fields in the **Special Schools Information** panel are populated with the correct information:
	- Ensure that the correct **Organisation** is selected (**Day Pupils (mainly)**, m. **Boarding Pupils (mainly)** or **Hospital Special School**). Reselectfrom the drop-down list, if necessary.
	- Ensure that all minimum and maximum values are displayed correctly. Edit if necessary.
	- Ensure that any SEN **Provision**(s) listed are correct.
		- If a provision description is wrong, highlight the record then click the **Delete** button. The record is deleted immediately.
		- To add a SEN **Provision**, click the **New** button then select the required **Provision** from the displayed list. Click the **OK** button to return to the **Special School Information** panel.
		- To rank the SEN **Provision** in the required order, highlight a record  $\mathbf{u}$ then click either the **Move Up** or **Move Down** button.
- 4. Click the **Save** button, if you have made any changes.

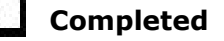

## <span id="page-27-0"></span>**Collating Admission and Infant Appeals Information**

Applicable to Foundation, Voluntary Aided schools and Academies only

*NOTE: Academies that were Voluntary Aided or Foundation Schools at the time that the appeals were lodged should complete this panel.*

The admissions appeals information is collected from Primary/Middle deemed Primary and All-Through schools that are responsible for their own admission appeals (i.e. Voluntary Aided and Foundation schools).

Data is required for appeals in the academic year 2014/2015, where a refusal to admit a pupil into the school was for a place during the academic year 2015/2016.

The following admission appeals information is collected in the

- return: Admission appeals lodged
- Admission appeals withdrawn
- Admission appeals heard by independent admissions
- committee Admission appeals upheld by independent
- admissions committee Admission appeals rejected by independent admissions committee.

Admission appeals are dealt with by the LA and consequently there is no specific functionality in SIMS relating to this area of admissions. Therefore, the information must be entered manually in the **Admission Appeals** and the **Infant Appeals**  panels when completing the School Census Spring 2015 Return (via **Routines | Statutory Returns | School Census**).

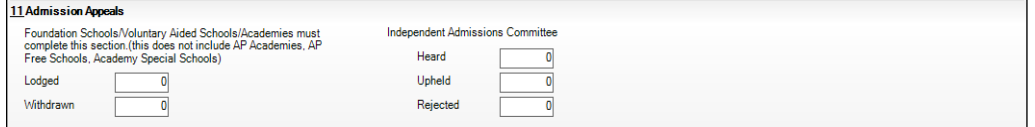

The infant appeals information is collected from Primary and All-Through schools that are responsible for their own admission appeals (i.e. Voluntary Aided and Foundation schools).

Any infant appeals should be included in the overall count of appeals entered in the **Admission Appeals** panel. They should also be recorded separately in the **Infant Appeals** panel.

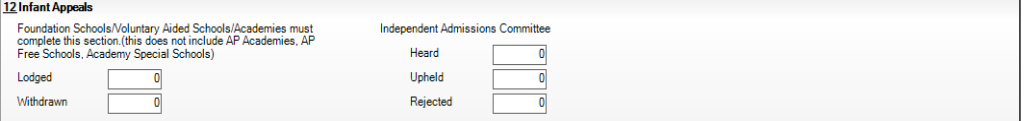

Ensure that the admission appeals information is easily accessible to the member of staff who will be completing the return.

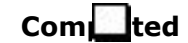

## <span id="page-28-0"></span>*04|***Preparing Pupil Level Information**

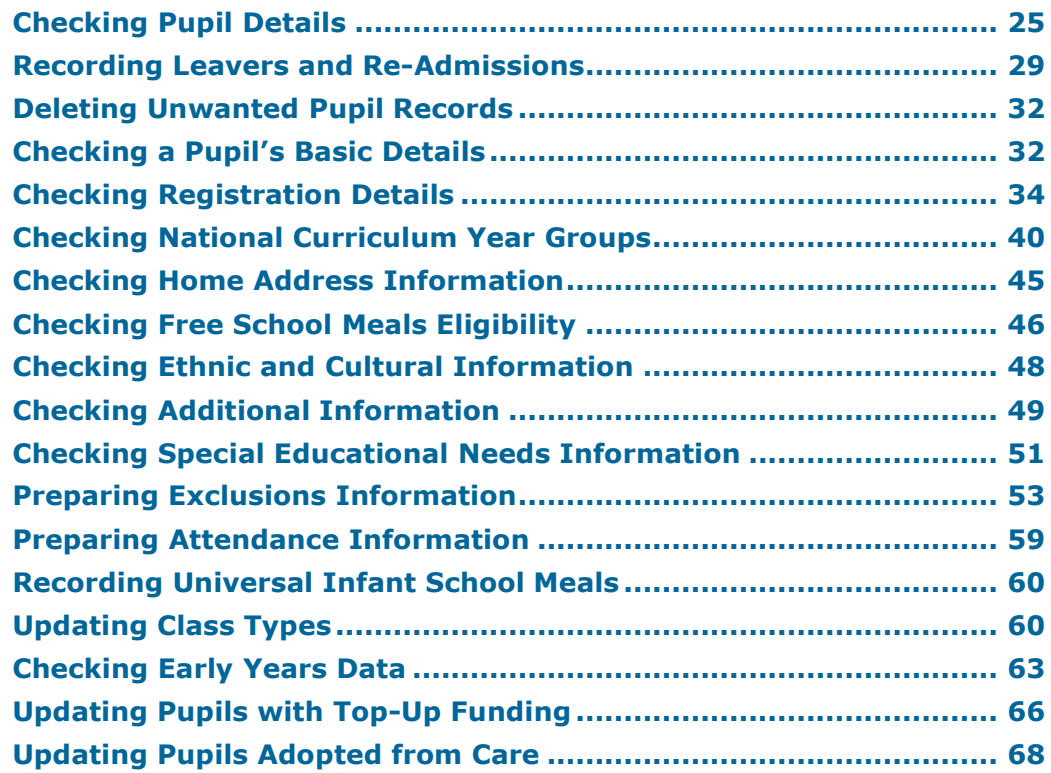

## <span id="page-28-1"></span>**Checking Pupil Details**

Before starting the School Census return, ensure that all current pupils are recorded in SIMS and that as far as possible, the information is up-to-date and accurate. Ensure that:

- new pupils have been added.
- any leavers have been recorded as such.

*NOTE: Ensure that a pupil's first language and boarder status are entered before they are recorded as a leaver.*

- any duplicate or unwanted pupil records have been deleted. Ì.
- part-time details have been checked/updated.

The following sections provide additional information and specific instructions on checking and completing Pupil Level data. Some of this data can be checked/updated using the Bulk Update routine (please see *[Updating](#page-29-0) [Information Using the Bulk Update Routine](#page-29-0)* on page *[26](#page-29-0)*).

When you have upgraded to the SIMS 2015 Autumn Release (SIMS 7.166), it is strongly recommended that one or more dry runs are carried out in order to identify the validation errors and queries that need to be resolved.

#### <span id="page-29-0"></span>**Updating Information Using the Bulk Update Routine**

To prevent validation errors from occurring, it is advisable to check your SIMS data for accuracy before the return is created and validated.

Many items can be checked using the Bulk Update routine. This functionality enables you to search for missing or invalid data then update in bulk. For example, it is possible to search for all pupils who do not have a First Language recorded against their name. From the pupils found, a value can be assigned to all or several pupils. This prevents the need to enter/change values manually for individual pupils.

> 1. Select **Routines | Pupil | Bulk Update** to display the **Bulk update Pupil** browser.

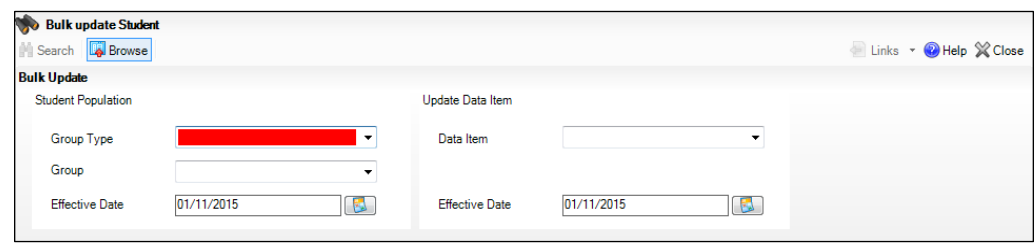

2. In the **Bulk Update** panel, select the required **Group Type** and **Group** from the drop-down lists.

The **Group Type** indicates the type of group to list while the **Group** enables the specific group of pupils to be listed. For example, selecting a **Group Type**  of **Year Group** enables a specific year to be selected from the **Group** drop-down list, such as **Year 8**.

If searching for missing information, select the particular data field from the **Group Type** drop-down list, such as **First Language**, and then select a specific **Group**, such as **<NONE>**.

It is also possible to use this functionality to review the data entered for all the pupils in the school. This is achieved by selecting **Year Group** from the **Group Type** drop-down list and **<ANY>** from the **Group** drop-down list and then selecting the required **Data Item**.

The following table provides some examples of the searches that can be carried out to identify missing data:

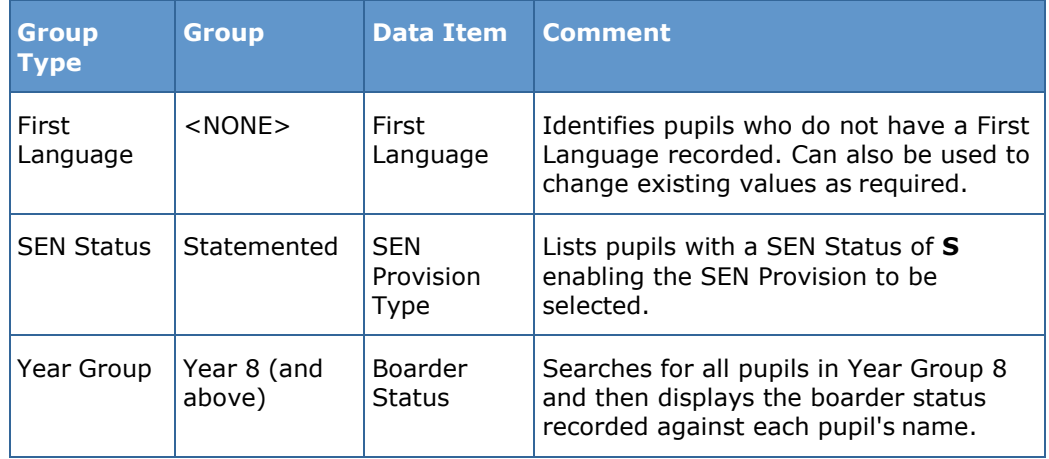

#### *04| Preparing Pupil Level Information*

- 3. Select the required **Data Item** from the drop-down list, e.g. **First Language**.
- 4. The **Effective Date** is the date on which the membership of the group is based and defaults to today's date. In most circumstances, it is advisable to change this date to the start of the academic year because most data recorded is applicable from the start of the academic year.

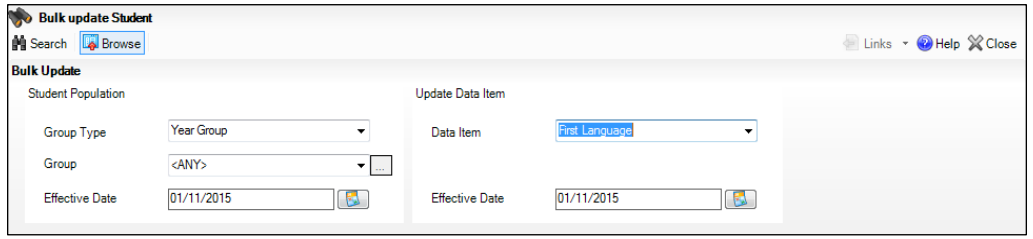

5. Click the **Search** button to display the **Members** panel, which displays a list of pupils matching the chosen criteria and the choice of **First Language** types.

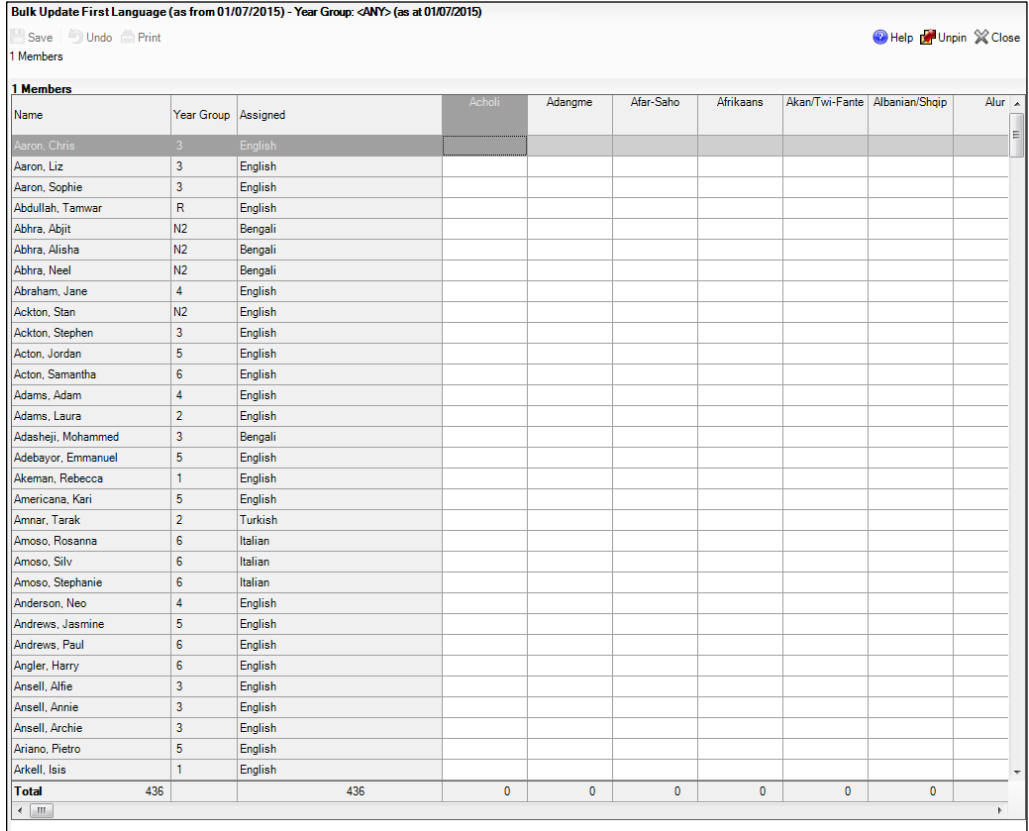

*TIPS: Use the horizontal and vertical scroll bars to view additional columns or rows as required. To increase the number of columns visible on the page, right-click any column heading then select Narrow Columns from the pop-up menu.*

#### **Bulk Updating Data with the Same Data Item then Editing the Exceptions**

Often, the most effective way of populating missing data is to fill all the rows with the same data item and then edit the exceptions (for example, depending on the ethnic range within your school).

The following example illustrates how to set the ethnicity of all pupils as **English** then edit the exceptions.

> 1. Right-click the **English** data entry column header (hover over the heading to see the full title, if required) then select **Check All** from the pop-up menu.

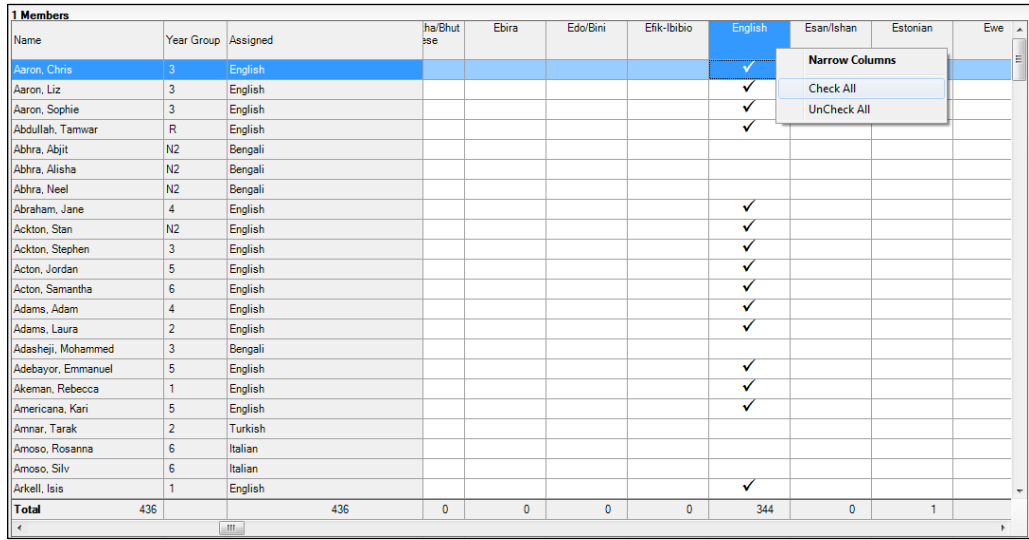

All the cells within that column are populated with ticks.

2. Edit the exceptions by clicking in the cell associated with the individual pupil and their status, e.g. the first language of Neel Abhra is Estonian.

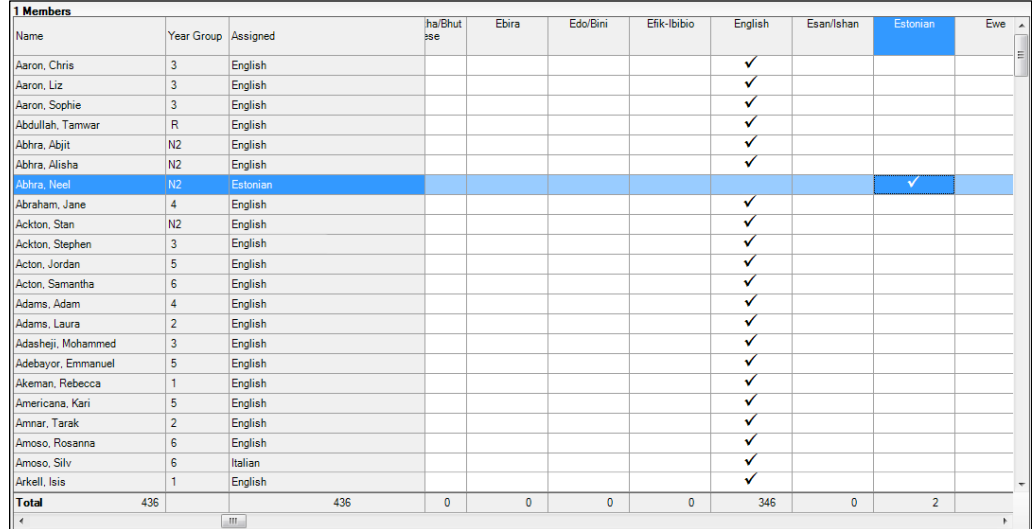

3. Once you have made all the required changes, click the **Save** button to bulk update the records.

*04| Preparing Pupil Level Information*

#### **Bulk Updating Data for a Selection of Pupils**

There are two methods for selecting a number of pupils.

#### **Entering a Value for a Selection of Pupils**

- 1. Highlight the first pupil you wish to select then hold down the **Ctrl** key and highlight the other required pupils.
- 2. Release the **Ctrl** key and then click one of the highlighted cells in the required data item column.

A tick indicates that the pupil has been assigned that value.

#### **Entering a Value for Sequentially Listed Pupils**

This method can be used for assigning a value to a group of sequentially listed pupils. For example, clicking the **Assigned** column heading displays all unassigned pupil at the top of the list.

- 1. Highlight the first pupil in the group, hold down the **Shift** key then click the last pupil in the group (alternatively, hold down the **Shift** key and press the **Down Arrow** key).
- 2. Release the **Shift** key then click one of the highlighted cells in the required data item column.

A tick indicates that the pupil has been assigned that value.

### <span id="page-32-0"></span>**Recording Leavers and Re-Admissions**

Ensure that all your leavers are taken off-roll and any returning pupils are re-admitted.

The accuracy of pupil numbers can be checked by running the Population Analysis (Dated) report (**Reports | Run Report – Focus – Student**). This is a predefined report that gives a breakdown of the number of pupils (including numbers by gender) for each registration group in each year, together with a grand total.

#### <span id="page-32-1"></span>**Recording a Leaver**

The **Date of Leaving** is collected for all schools with the exception of Nursery schools.

1. Select **Routines | Pupil | Leavers** to display the **Find Pupil(s)** browser.

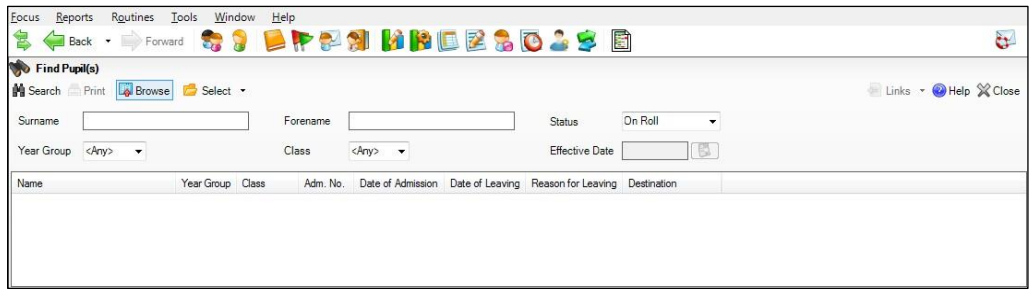

2. Ensure that the **Status** of **On Roll** is selected.

#### *04| Preparing Pupil Level Information*

3. Click the **Search** button to display a list of all on-roll pupils.

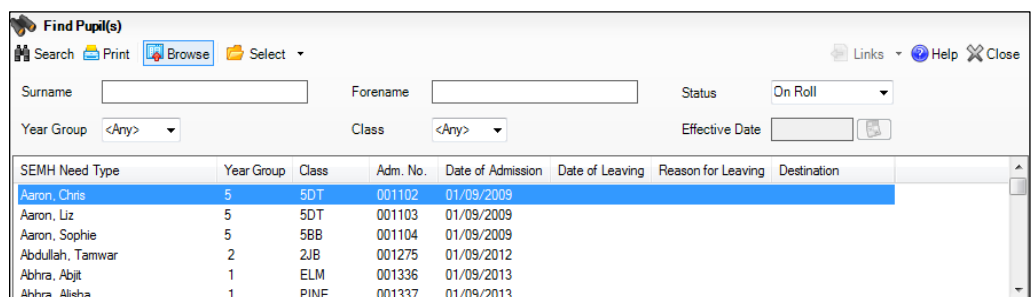

4. Highlight the pupil(s) you wish to record as leavers then click the **Select** button. The selected pupils(s) are displayed in the **Students** panel.

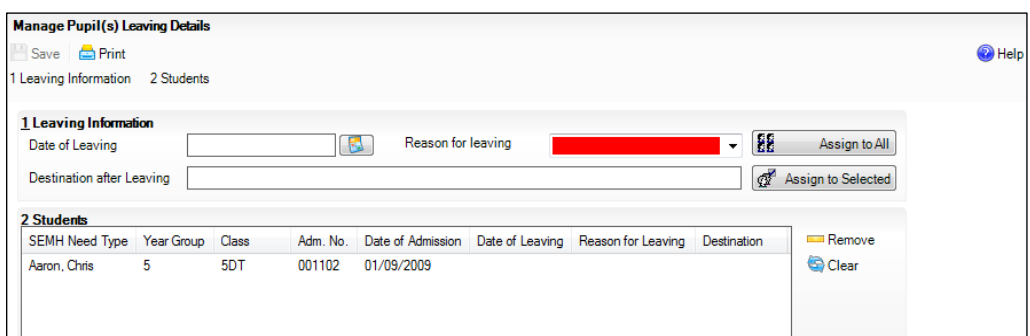

5. In the **Leaving Information** panel, enter the **Date of Leaving** or click the **Calendar** button and select the required date.

The date of leaving should be the date that the pupil is actually leaving the school, unless they are transferring from Junior/Primary phase to Secondary phase because Local Authorities normally specify the dates to be used for school transfers so that they match. For example, some authorities prefer not to have any gaps between dates and may suggest a date of leaving (the old school) of 4 September and the date of admission (into the new school) of 5 September. If you are in any doubt, please contact your Local Authority for advice.

- 6. Select the **Reason for Leaving** from the drop-down list, then either:
	- highlight the pupils to whom this information applies (using the **Ctrl** or **Shift** keys) and click the **Assign to Selected** button; or
	- if the information applies to all the pupils in the list, click the **Assign to All** button.
- 7. Optionally, enter the **Destination after Leaving** if known, then either:
	- highlight the pupils to whom this information applies (using the **Ctrl** or **Shift** keys) and click the **Assign to Selected** button; or
	- if the information applies to all the pupils in the list, click the **Assign to All** button.
- 8. To remove a pupil from the list, highlight their name then click the **Remove** button.
- 9. To clear the contents of the **Date of Leaving**, **Reason for leaving** and **Destination after Leaving** fields, highlight the required pupil(s) then click the **Clear** button. Re-enter the information as required.
- 10. Click the **Save** button.

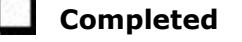

#### <span id="page-34-0"></span>**Re-Admitting a Pupil**

Any pupil who leaves the school and subsequently decides to return must be re-admitted.

*NOTES: Do not remove the leaving date, as the pupil's period of absence from the school will not be recorded.*

*However, if a pupil is intending to leave but subsequently changes their mind and decides not to leave, the date of leaving can be removed, as continuous attendance has been maintained.*

- 1. Select **Focus | Pupil | Pupil Details** to display the **Find Student** browser.
- 2. Click the **New** button to display the **Add Student** page. It is necessary to enter limited information here as you know that the person already exists.
- 3. Click the **Continue** button to display a list of **Matched People**, based on the criteria entered on the **Add Student** page.
- 4. Highlight the required pupil then click the **Open** button. The following warning message is displayed:

#### **The selected student is a leaver. Do you want to re-admit the student?**

- 5. Click the **Yes** button if you are certain that this is the pupil who should be re-admitted. Their details are displayed on the **Pupil** (or **Student**) **Details**  page.
- 6. Complete the mandatory fields (**Date of birth**, **Gender**, **Year Group**, **Enrolment Status**, **Year Taught In** and **Admission Date**) and check any other details that may have changed since they were last on-roll, such as their address.
- 7. Check that the original **UPN** is displayed.

If it did not previously exist, generate a new **UPN** by clicking the button adjacent to the **UPN** field to display the **Issue UPN** dialog.

Select either the **Issue Permanent** or **Issue Temporary UPN** radio button then click the **OK** button to return to the **Registration** panel.

The temporary/permanent UPN is issued on save.

8. Click the **Save** button to re-admit the pupil.

*NOTE: If the pupil's registration status has changed from when they were previously on-roll, their enrolment status should be changed via Routines | Pupil | Change Enrolment Status.*

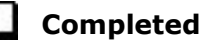

*04| Preparing Pupil Level Information*

## <span id="page-35-0"></span>**Deleting Unwanted Pupil Records**

If there are pupils who have been entered in error (such as duplicates), ensure that they are deleted so that they are not included in the return. This is achieved via **Routines | Pupil | Delete Pupil.** After selecting the required pupil, you have the opportunity to review and print their information before deleting their record permanently.

> *WARNING: The deletion is irreversible; therefore a pupil's record must only be deleted if they have been entered in error.*

> > **Completed**

## <span id="page-35-1"></span>**Checking a Pupil's Basic Details**

Ensure that basic details for all pupils are correct. It may be necessary to make changes for a number of reasons, e.g. to correct inaccurately entered information, legal adoption, change of legal surname, etc.

The following information is collected in the return:

- i. **Legal Forename** (mandatory information in SIMS)
- **Middle Names**
- **Legal Surname** (mandatory information in SIMS)
- **Former Surname**  $\mathbf{r}$
- **Preferred Surname** (mandatory information in SIMS)
- **Gender** (mandatory information in SIMS)
- **Date of Birth** (mandatory information in SIMS).
- 1. Select **Focus | Pupil | Pupil Details** to display the **Find Pupil** browser.
- 2. Search for then double-click the name of the required pupil to display the **Pupil Details** page.

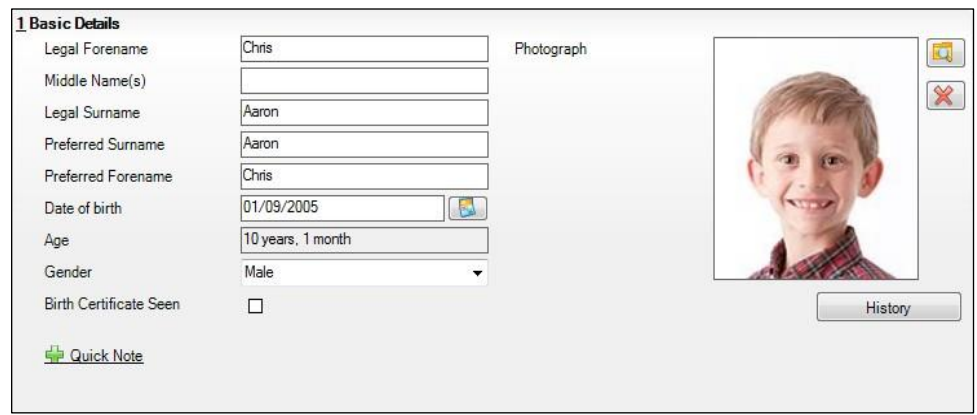
3. Check that all the details displayed in the **Basic Details** panel are up-to-date and accurate, paying particular attention to the data collected in the return (listed previously).

If a legal change (rather than a correction) is made to the **Legal Forename**, **Middle Name(s)** or **Legal Surname**, a **Reason** and **Date of Change** must be recorded.

4. If you have made any changes, click the **Save** button.

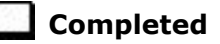

### **Recording a Pupil's Change of Surname**

It is a requirement of the return that a history of pupils' previous surname(s) is recorded.

- 1. In the **Basic Details** panel, edit the pupil's **Legal Surname**.
- 2. Click the **Save** button. The following message is displayed: **Is this a correction to the name or a legal change to the student's name? If it is a legal change, please select Yes**.
- 3. Click the **Yes** button to display the **Reason For Change** dialog.

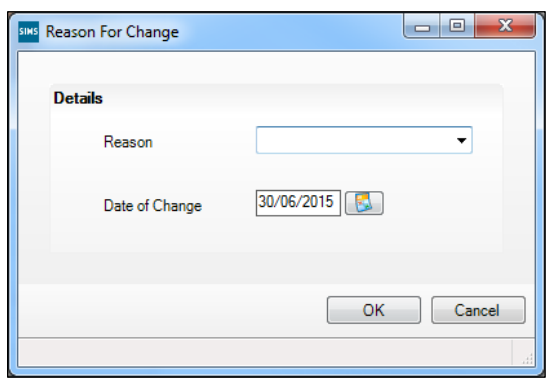

- 4. Select the applicable **Reason** for change from the drop-down list. This entry is optional but is recommended to maintain a complete history of name changes.
- 5. The **Date of Change** defaults to today's date but can be amended by clicking the **Calendar** button and selecting an alternative date, if required.
- 6. Click the **OK** button to return to the **Basic Details** panel.
- 7. Click the **Save** button.

#### *04| Preparing Pupil Level Information*

8. To view a list of the pupil's previous names, click the **History** button to display the **Previous Names for** dialog.

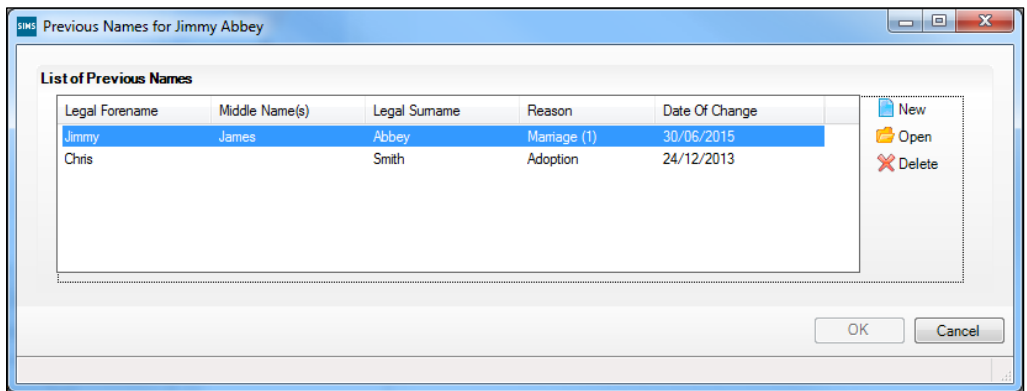

9. Click the **Cancel** button to return to the **Basic Details** panel.

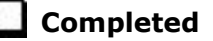

# **Checking Registration Details**

The following registration information is collected in the return and should therefore be checked and corrected, if necessary:

- **Enrolment Status** (mandatory information in SIMS)
- **Admission Date** (mandatory information in SIMS)  $\overline{\phantom{a}}$
- Year Taught In, i.e. National Curriculum Year Group (mandatory  $\mathbf{m}$  . information in SIMS)
- **Boarder Status**
- **UPN**
- **Former UPN** (this is a read-only field, which is populated automatically if the UPN is changed)
- **Unique Learner Number** (applicable to Special schools only)
- Part-Time Indicator.

## **Checking Enrolment Status, Admission Date and Boarder Status**

- 1. Select **Focus | Pupil | Pupil Details** to display the **Find Pupil** browser.
- 2. Search for then double-click the name of the required pupil to display the **Pupil Details** page.

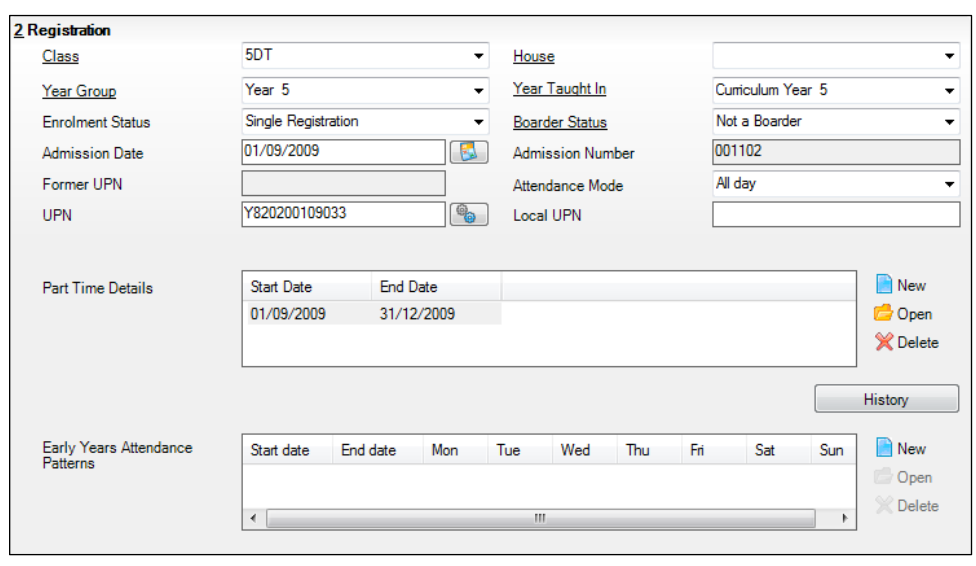

3. Click the **Registration** hyperlink to display the **Registration** panel.

*NOTE: The Early Years Attendance Patterns section of the Registration panel is visible to Primary schools only.*

- 4. Check the pupil's **Enrolment Status**. Select the correct enrolment status from the drop-down list, if required.
- 5. Ensure that the **Admission Date** is entered correctly (dd/mm/yyyy). Edit the date or click the **Calendar** button and select a different date, if required.
- 6. Ensure that the **Year Taught In** field displays the actual National Curriculum year in which the pupil is taught the majority of the time (please see *[Checking](#page-43-0) [National Curriculum Year Groups](#page-43-0)* on page *[40](#page-43-0)*).
- 7. Check the pupil's **Boarder Status**. Select the correct boarder status from the drop-down list, if required.
- 8. Click the **Save** button.

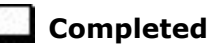

## **Checking Unique Pupil Numbers**

Ensure that all pupils have a UPN recorded and that all UPNs are in the correct format. A temporary UPN is acceptable in some circumstances.

- 1. Select **Focus | Pupil | Pupil Details** to display the **Find Pupil** browser.
- 2. Search for then double-click the name of the required pupil to display the **Pupil Details** page.
- 3. Click the **Registration** hyperlink to display the **Registration** panel.

*NOTE: The Early Years Attendance Patterns section of the Registration panel is visible to Primary schools only.*

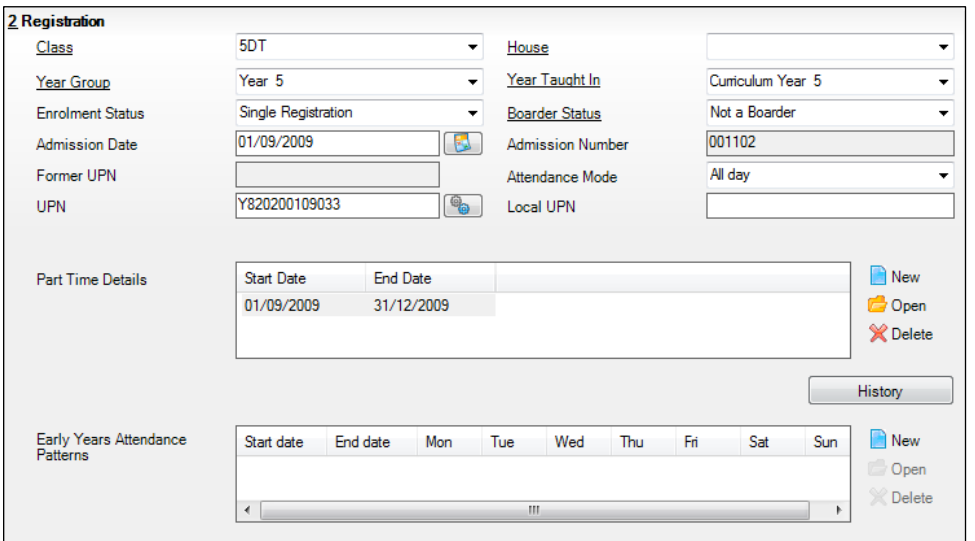

A unique UPN should be entered in the **UPN** field. If the UPN entered has an invalid format, the field turns red indicating that the UPN is incorrect and should be re-entered.

- **Permanent UPNs** are issued to a new pupil only when it is believed that they have never previously been allocated a UPN or to replace a temporary UPN.
- **Temporary UPNs** are issued to a pupil when the permanent UPN is not known to the school, e.g. awaiting transfer file/applicant's information. A temporary UPN can be recognised by the letter after the UPN number, e.g. H82020010701**A**.
- 4. If necessary, issue a new UPN by clicking the **Generate UPN** button adjacent to the **UPN** field to display the **Issue UPN** dialog.

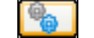

*Generate UPN button*

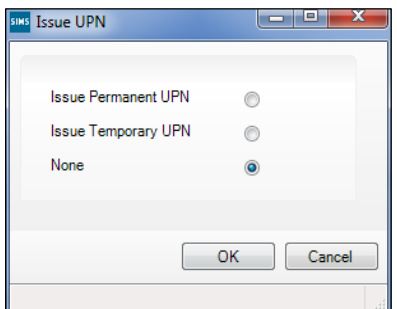

- 5. Select either the **Issue Permanent UPN** or **Issue Temporary UPN** radio button.
- 6. Click the **OK** button to return to the **Registration** panel.

7. Click the **Save** button to save any changes. The UPN is generated automatically when the record is saved.

*NOTE: A pupil who is adopted after being allocated a UPN is often issued with a new permanent UPN. However, the exact process may vary depending on the circumstances and the guidance issued by your LA/DfE.*

*For information about issuing a new UPN for an adopted child, please seek advice from your LA, if applicable.*

*DfE guidance is also available on the GOV.UK website [\(https://www.gov.uk/government/publications/unique-pupil-numbers\)](https://www.gov.uk/government/publications/unique-pupil-numbers).*

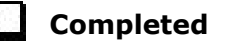

## **Checking Unique Learner Numbers**

### Applicable to All-Through schools, Special schools and Pupil Referral Units

A Unique Learner Number (ULN) is a 10-digit identifier that is retained and stays with the pupil's learning record throughout their lives. Currently, this applies to pupils over the age of 14 involved in UK education or training.

Learning Records Service (previously known as the Managing Information Across Partners Programme) issues and maintains a ULN record for applicable pupils. ULNs can be obtained in one or more of the following ways:

- The DfE ULN service to upload a CTF file via a web page on the **S2S**  website [\(http://www.education.gov.uk/researchandstatistics/datatdatam/s2s/a0](http://www.education.gov.uk/researchandstatistics/datatdatam/s2s/a0064650/school-to-school-s2s)  [064650/school-to-school-s2s\)](http://www.education.gov.uk/researchandstatistics/datatdatam/s2s/a0064650/school-to-school-s2s).
- The Learner Registration Service Web Portal to obtain individual ULNs [\(https://www.gov.uk/government/collections/learning-records-service\)](https://www.gov.uk/government/collections/learning-records-service).
- The **Key to Success** website [\(https://www.keytosuccess.education.gov.uk/\)](https://www.keytosuccess.education.gov.uk/).

If available, enter a ULN for each pupil over the age of 14.

- 1. Select **Focus | Pupil | Pupil Details** to display the **Find Pupil** browser.
- 2. Search for then double-click the name of the required pupil to display the **Pupil Details** page.

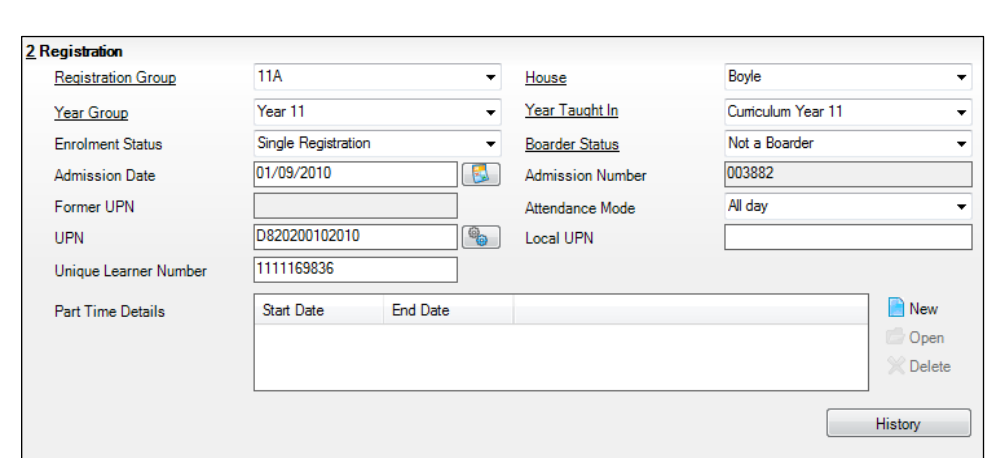

3. Click the **Registration** hyperlink to display the **Registration** panel.

- 4. Check the content of the **Unique Learner Number** field. Enter the 10-digit identifier, if not currently displayed.
- 5. Click the **Save** button to save any changes, if applicable.

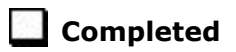

## **Checking/Correcting Part-Time Pupil Information**

The collection of part-time details is mainly relevant to Nursery schools (or schools with nursery age children) and Primary schools with Reception years. However, any pupil can be marked as part-time if their attendance is anything less than 10 sessions per week.

For dual registered pupils, time in other schools should be taken into account. For example, three full days in one school and two full days in another school should not be classified by either school as part-time.

When recording part-time details, a minimum of a **Start Date** needs to be entered in the **Part Time Details** section.

- 1. Select **Focus | Pupil | Pupil Details** to display the **Find Pupil** browser.
- 2. Search for then double-click the name of the required pupil to display the **Pupil Details** page.

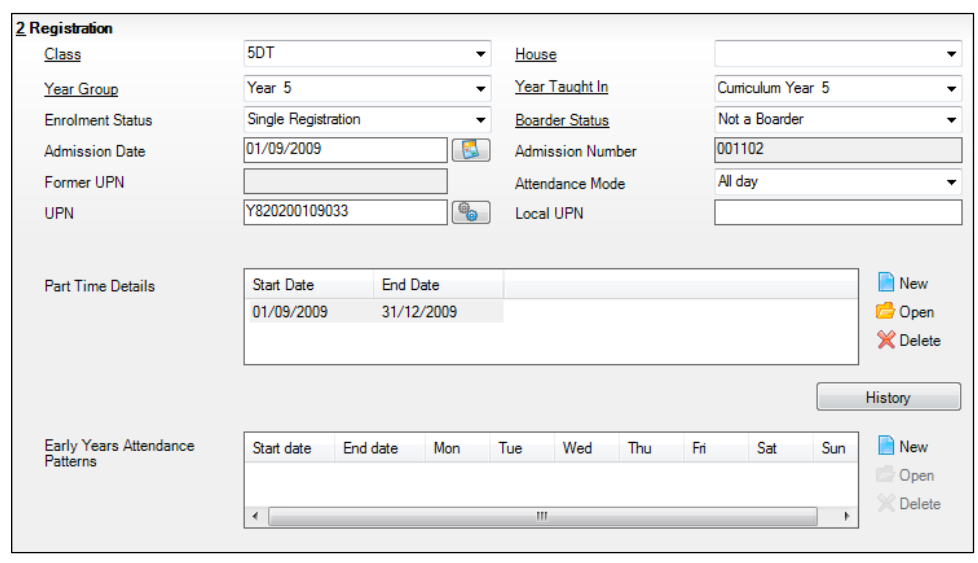

3. Click the **Registration** hyperlink to display the **Registration** panel.

*NOTE: The Early Years Attendance Patterns section of the Registration panel is visible to Primary schools only. If applicable, Primary schools should complete the Early Years Attendance Patterns, as this will help when updating Hours at Setting.*

- 4. Check the details in the **Part Time Details** section. A minimum of a **Start Date** must be displayed.
- 5. Part-time details can be added by clicking the **New** button to display the **Add Part-time Attendance** dialog.

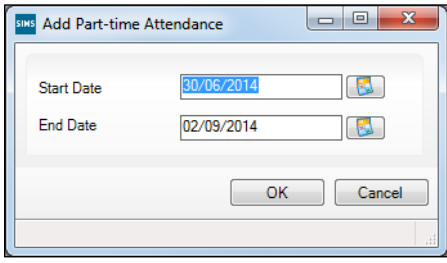

- 6. Enter a minimum of the **Start Date** then click the **OK** button to return tothe **Registration** panel.
- 7. Click the **Save** button to save any changes.

*IMPORTANT NOTE: It is equally important to edit the details of any pupils who are no longer part-time. This is achieved by highlighting the pupil's Part Time Details record then clicking the Open button to display the Add Part-time Attendance dialog. Enter the correct End Date then click the OK button to return to the Registration panel.*

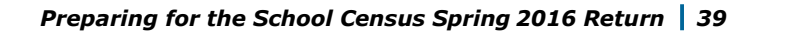

**Completed**

# <span id="page-43-0"></span>**Checking National Curriculum Year Groups**

The National Curriculum Year Group (Year Taught In) is the year group in which the pupil is taught for the majority of the time, regardless of their chronological age. In most cases, this will be the same as the Year Group. However, some children are taught in the year above or below the expected year (based on their age), perhaps because they are academically advanced or behind. It is very important that the correct **Year Taught In** has been recorded in SIMS.

For the School Census Spring 2016 Return, the collection of data uses the Age at Date as at 31/08/2015.

The following table shows the Curriculum Year that pupils in England are expected to be taught in, according to their date of birth (during the academic year 2015/2016).

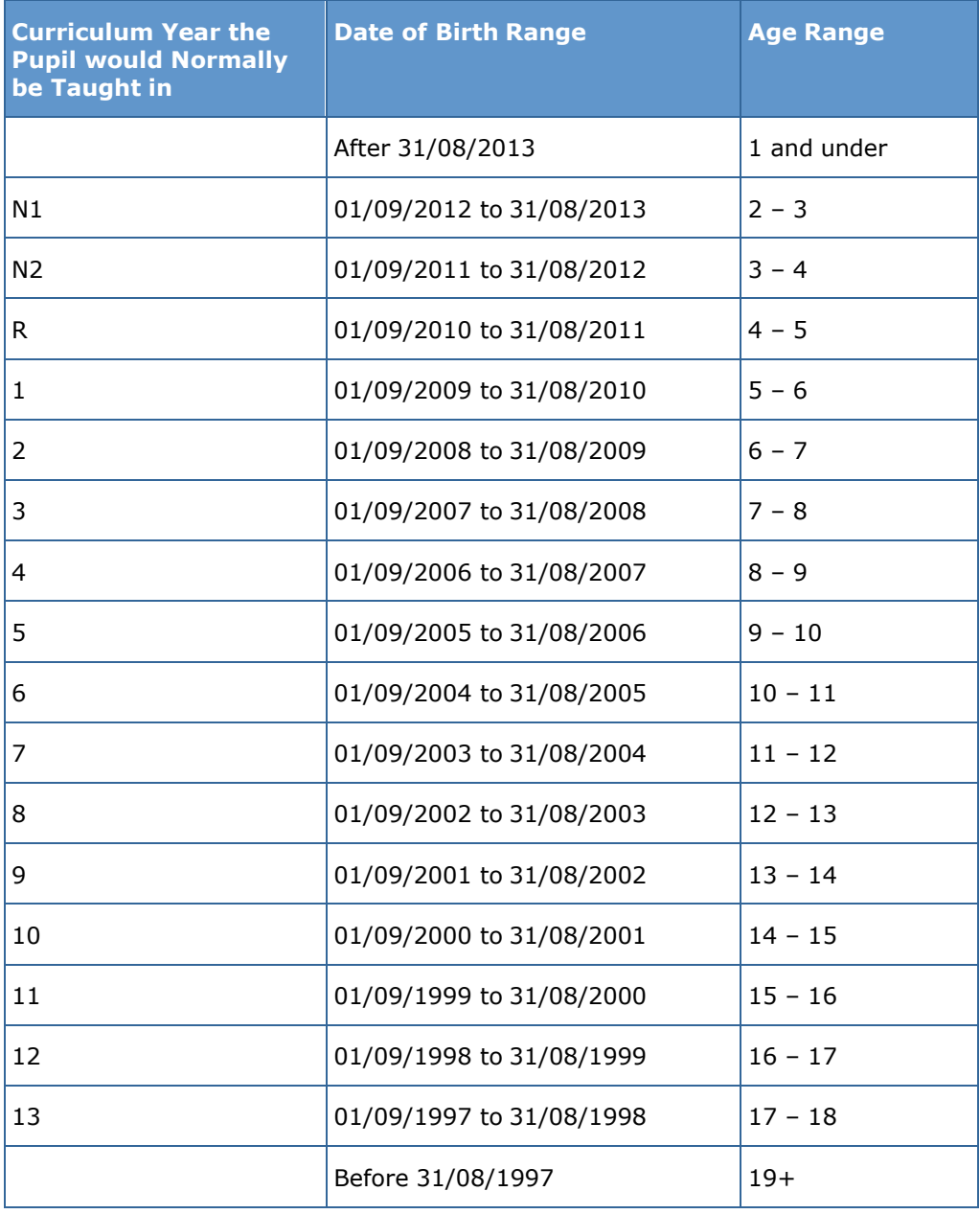

There are three ways to check a pupil's curriculum year and date of birth in SIMS:

- Via individual pupil records (**Focus | Pupil | Pupil Details**).
- Via the pastoral structure by curriculum year (**Focus | School | Pastoral Structure | Current Structure**).
- Via the pastoral structure for the whole school (**Focus | School | Pastoral Structure | Current Structure**).

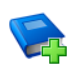

### **Additional Resources:**

*Managing Pupil/Students* handbook *Setting up and Administering SIMS* handbook

## **Checking the Pupil's Year Taught In Record**

- 1. Select **Focus | Pupil | Pupil Details** to display the **Find Pupil** browser.
- 2. Search for then double-click the name of the required pupil to display the **Pupil Details** page.
- 3. Click the **Registration** hyperlink to display the **Registration** panel.

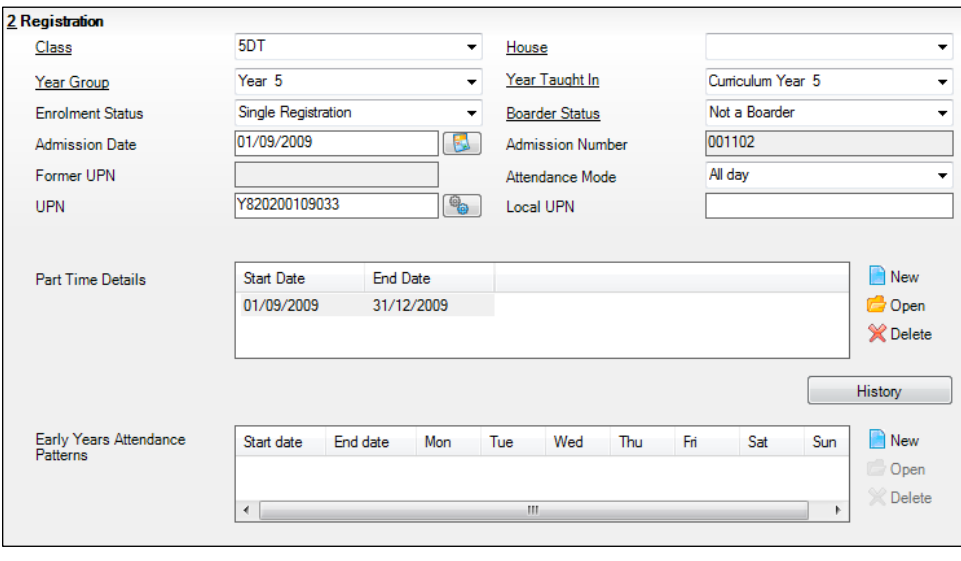

*NOTE: The Early Years Attendance Patterns section of the Registration panel is visible to Primary schools only.*

4. Ensure that the **Year Taught In** field displays the actual National Curriculum year in which the pupil is taught the majority of the time. If necessary, select the correct year from the drop-down list.

*NOTE: Any change made in the Registration panel is effective from today's date. If the Year Taught In change was applicable from an earlier date, click the History button and apply the change from the actual date the change is required.*

## **Checking the Year Taught In via the Pastoral Structure by Curriculum Year**

- 1. Select **Focus | School | Pastoral Structure | Current Structure** to display the **Current Academic Year Pastoral Structure** page.
- 2. Click the **Go** button.

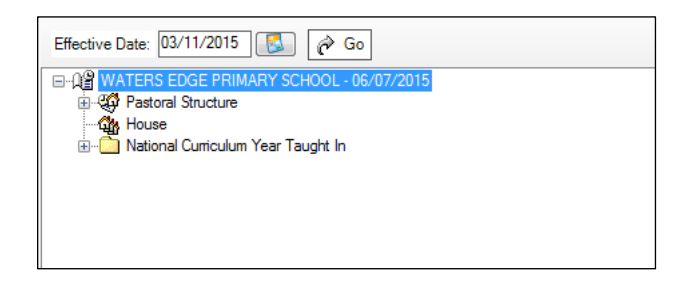

3. Expand the **National Curriculum Year Taught In** folder by clicking the **+**  icon or double-clicking the folder name. The curriculum years are displayed beneath.

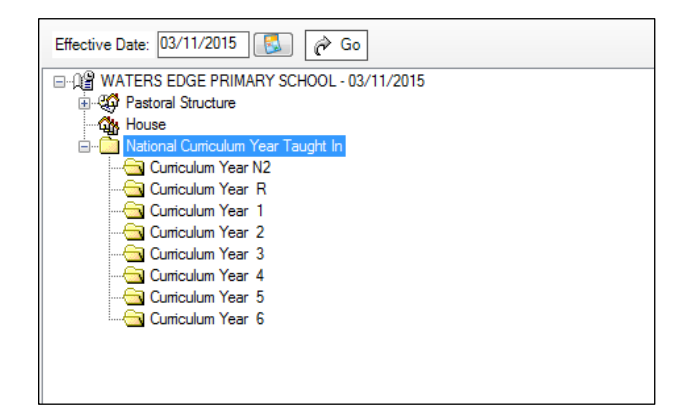

4. Right-click the required curriculum year folder then select **Members** from the pop-up menu.

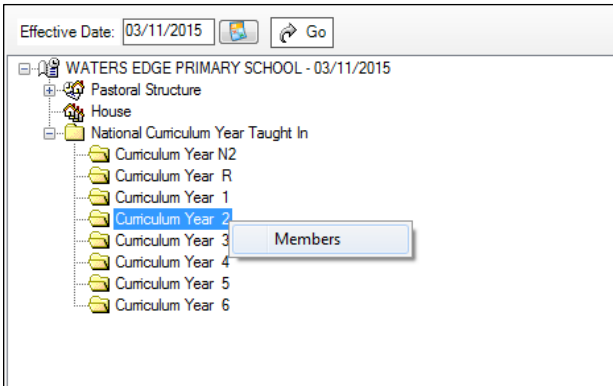

The **Allocate Pupils/Applicants** dialog is displayed.

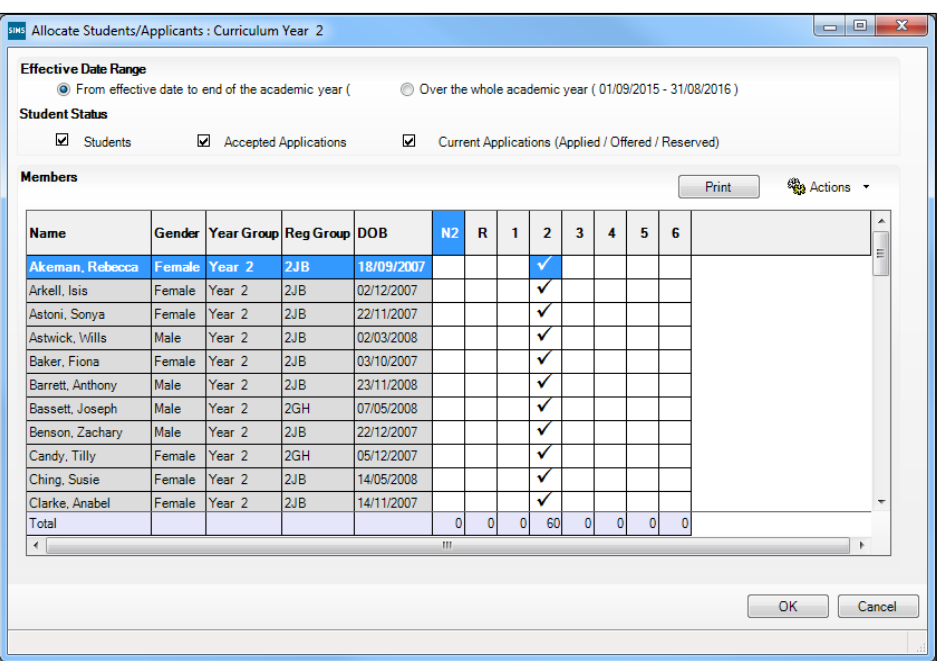

- 5. Ensure that the **Effective Date Range** is changed to **Over the whole academic year** by selecting the appropriate radio button.
- 6. Change the memberships of the curriculum year (**Year Taught In**) as required by clicking the required cell in the grid.

*TIP: To sort the pupil names in date of birth order, right-click the DOB column heading then select Sort By from the pop-up menu.*

The following graphic shows that one pupil is taught in Year **3**.

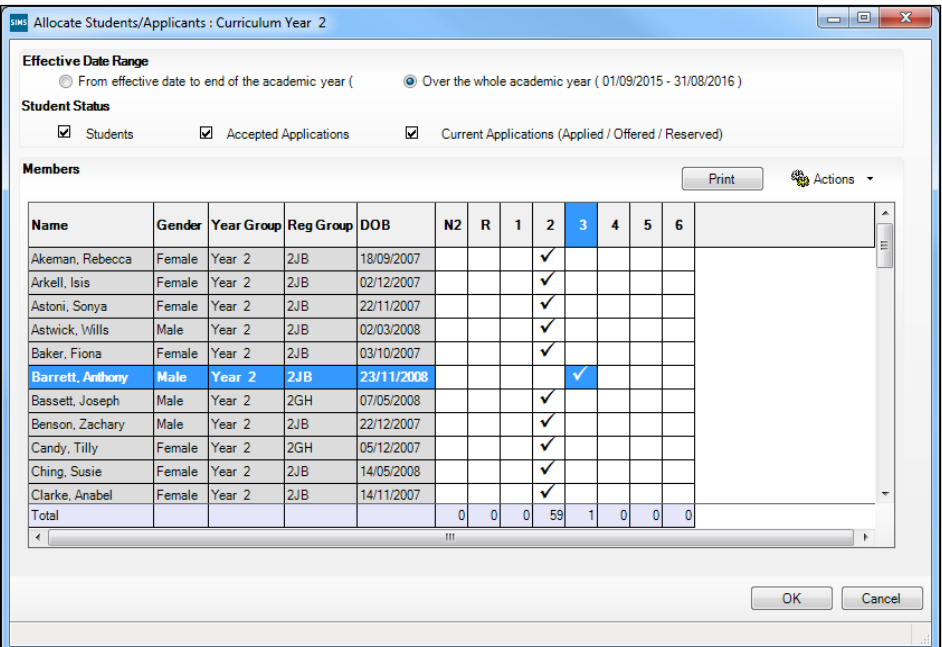

- 7. Make any further changes then click the **OK** button to close the dialog.
- 8. Repeat for the other curriculum years, if required.
- 9. Click the **Save** button.

## **Checking the Year Taught In via the Pastoral Structure for the Whole School**

- 1. Select **Focus | School | Pastoral Structure | Current Structure** to display the **Current Academic Year Pastoral Structure** page.
- 2. Click the **Go** button.

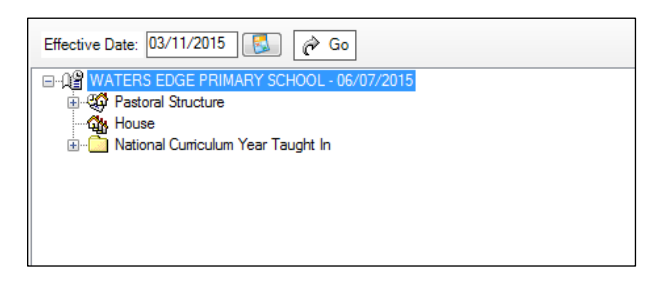

3. Right-click the **National Curriculum Year Taught In** folder then select **Members** from the pop-up menu.

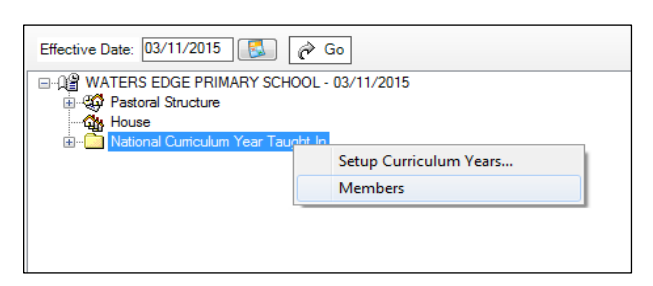

The **Allocate Pupils/Applicants** dialog is displayed.

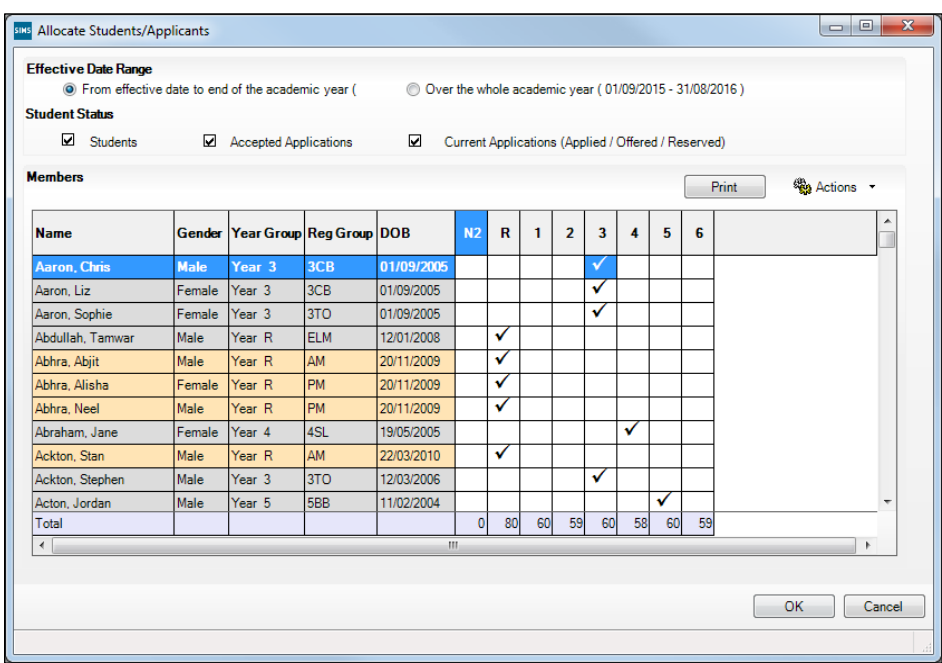

4. Ensure that the **Effective Date Range** is changed to **Over the whole academic year** by selecting the appropriate radio button.

By default, the order of the list is alphabetical by surname.

5. Right-click the **Year Group** heading and select **Sort By** from the pop-up menu. Sorting the pupil names in year group order assists in finding in the grid any pupils who do not have a **Year Taught In** selected.

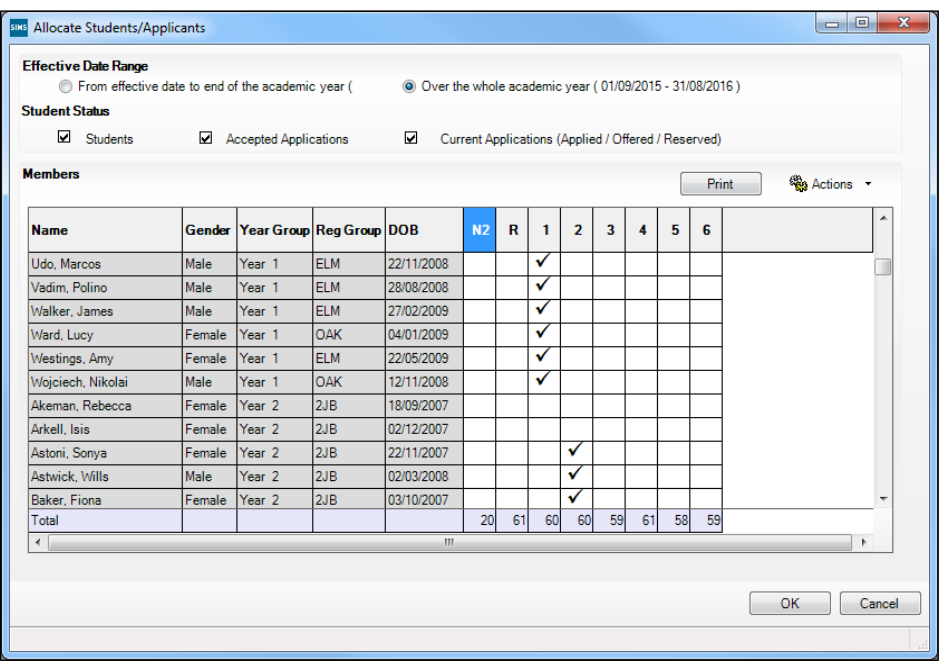

*TIP: To sort the pupil names in date of birth order, right-click the DOB column heading then select Sort By from the pop-up menu.*

- 6. Indicate which year the pupils with missing data are taught in by clicking the appropriate cell in the grid.
- 7. Make any required changes for the other pupils listed.
- 8. Click the **OK** button then click the **Save** button.

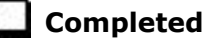

# **Checking Home Address Information**

A pupil's current home address is required for the return. Where a pupil has multiple current addresses, details of all addresses should be recorded.

All aspects of the address(es) are collected and therefore all address details should be recorded in order to avoid validation errors. It is particularly important to check that a **House Name** or **House Number** and a **Post Code** are entered in the correct fields.

Post codes must be entered in the correct format. A validation error is generated if a post code has not been entered (although it is understood that in some instances, such as Traveller children, a post code is not available).

- 1. Select **Focus | Pupil | Pupil Details** to display the **Find Pupil** browser.
- 2. Search for then double-click the name of the required pupil to display the **Pupil Details** page.
- 3. Click the **Addresses** hyperlink to display the **Addresses** panel.

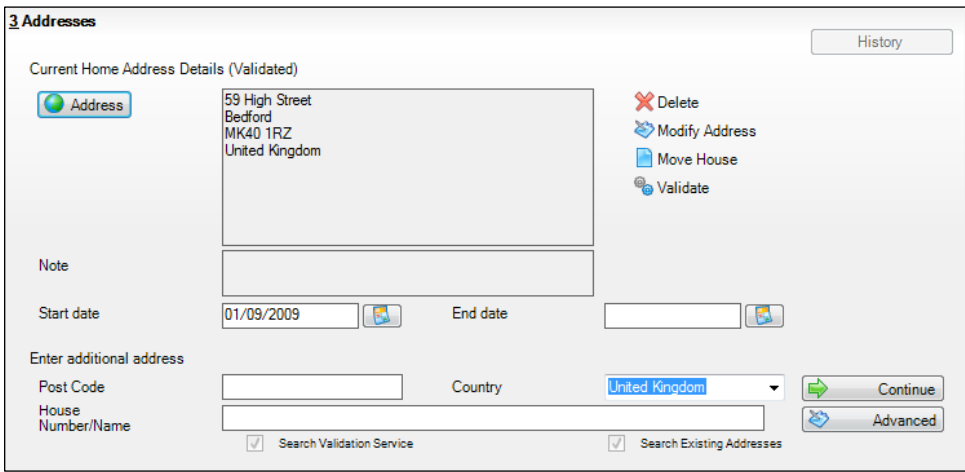

4. Check that the **Post Code** and **House Number/Name** exist and that they are valid. If you have Windows® Internet Explorer®, these details can be checked by clicking the **Address** button to display the address location on a map.

*NOTE: British Forces Post Office numbers can now be added as post codes.*

- 5. If you have edited the address, click the **Save** button.
- 6. If the pupil has an additional current address, i.e. a **Second Home**, enter the additional address then click the **Continue** button (adjacent to the address) to display the **New Address Details** panel.
- 7. Enter the remaining address details and the **Address Type** then click the **Save** button to refresh the display.

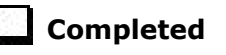

## **Checking Free School Meals Eligibility**

The number of free school meals taken on census day by pupils who are eligible for Free School Meals, must be entered manually in the **General** panel on the **Census Return Details** page when completing the return.

This information and other free school meal eligibility related data is collected in the return.

Only pupils who have been approved by the LA to receive a free school meal should be recorded in SIMS as being eligible. It is advisable to check that all eligible pupils are recorded.

*NOTE for schools with Reception, Year 1 and Year 2:*

*All pupils in Reception, Year 1 and Year 2 are offered a meal regardless of whether they are eligible for free school meals.*

*Pupils in Reception, Year 1 and Year 2 must only be recorded as eligible for a free school meal if they meet the criteria for free school meals.*

The following free school meal eligibility related data is collected in for the return:

- **Start Date**
- **End Date** (if known)
- UK **Country** in which the eligibility applies.

**Meal Patterns** are not required for the return but can be recorded for information purposes only. It is perfectly acceptable, for example, for a pupil to be eligible for free school meals, but to bring sandwiches (**PL** (packed lunch)) or to go home (**HO** (home)).

- 1. Select **Focus | Pupil | Pupil Details** to display the **Find Pupil** browser.
- 2. Search for then double-click the required pupil to display the **Pupil Details** page.
- 3. Click the **Dietary** hyperlink to display the **Dietary** panel.

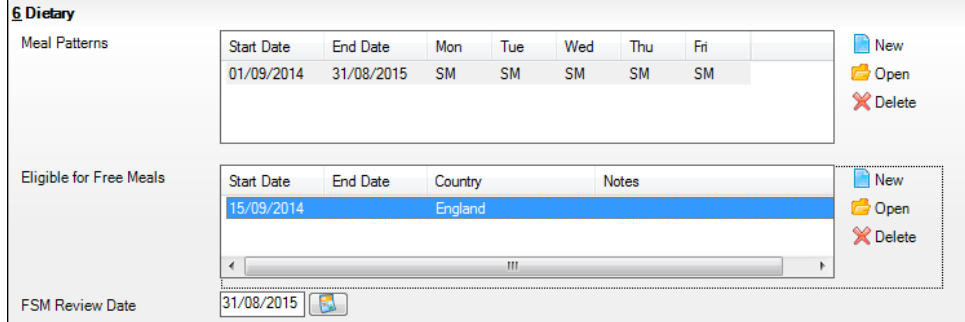

4. Ensure the minimum of a **Start Date** and **Country** are displayed in the **Eligible for Free Meals** panel. If you need to edit the data, highlight the required record then click the **Open** button.

If a new record is required, click the adjacent **New** button to display the **Add Student Free Meals Details** dialog.

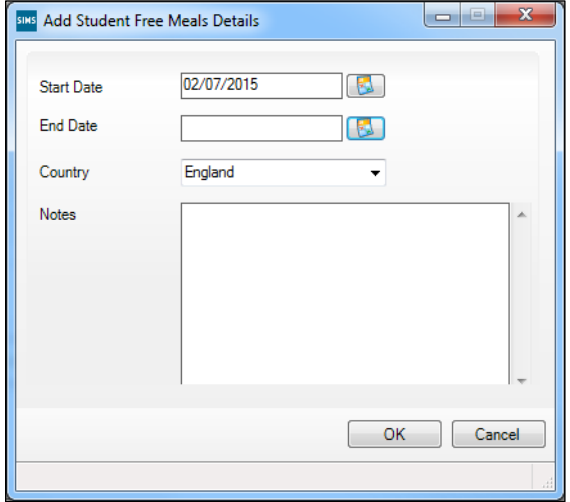

- 5. Enter the **Start Date** (and **End Date** if available) for the free meal period, as supplied by your Local Authority.
- 6. Ensure that the UK **Country** in which the eligibility applies is correct. Select from the drop-down list, if required.
- 7. Notes can be entered, if required.
- 8. Click the **OK** button to return to the **Dietary** panel, where the new information is displayed.
- 9. Click the **Save** button.

Ensure that this information is checked/amended on a regular basis.

**Completed**

# **Checking Ethnic and Cultural Information**

### Not applicable to Nursery schools

The following ethnic and cultural information is collected in the return:

- **Ethnicity**
- **First Language**
	- A First Language other than English should be recorded where a pupil was exposed to the language during early development and continues to be exposed to this language at home or in the community.
	- If the child was exposed to more than one language (which may include English) during early development, the language other than English should be recorded, irrespective of the pupil's proficiency in English.
- 1. Select **Focus | Pupil | Pupil Details** to display the **Find Pupil** browser.
- 2. Search for then double-click the required pupil to display the **Pupil Details** page.
- 3. Click the **Ethnic/Cultural** hyperlink to display the **Ethnic/Cultural** panel.

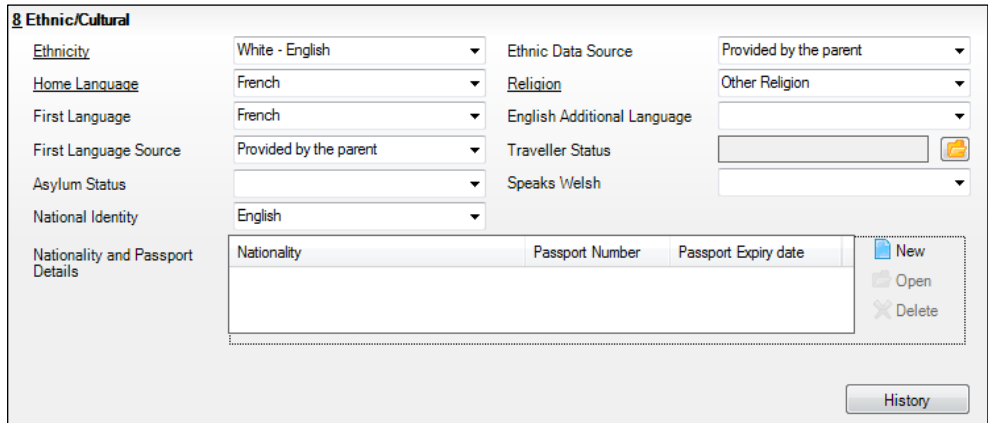

- 4. Select the pupil's **Ethnicity** from the drop-down list.
- 5. Select the pupil's **First Language** from the drop-down list.
- 6. Click the **Save** button.

**Completed**

## **Checking Additional Information**

Ensure that the following additional information is recorded in SIMS:

**Youth Support Services Agreement** (YSSA) status (not applicable to Nursery or Primary schools)

The YSSA replaces Connexions. It applies to pupils between age 12 and 25 with special educational needs and pupils between age 12 and 20 with no special educational needs.

- **Learner Support Code**, e.g. Post 16 Bursary of Vulnerable Group Bursary Awarded, Discretionary Bursary Awarded, etc. for 16 to 19 year olds (applicable to All-Through schools, Special schools and Pupil Referral Units)
- **Service Children in Education** information.

The Bulk Update routine can be used to assign and edit these values for a specific selection of pupil at the same time, if required (please see *[Updating](#page-29-0) [Information Using the Bulk](#page-29-0)  [Update Routine](#page-29-0)* on page *[26](#page-29-0)*).

- 1. Select **Focus | Pupil | Pupil Details** to display the **Find Pupil** browser.
- 2. Search for then double-click the required pupil to display the **Pupil Details** page.
- 3. Click the **Additional Information** hyperlink to display the **Additional Information** panel.

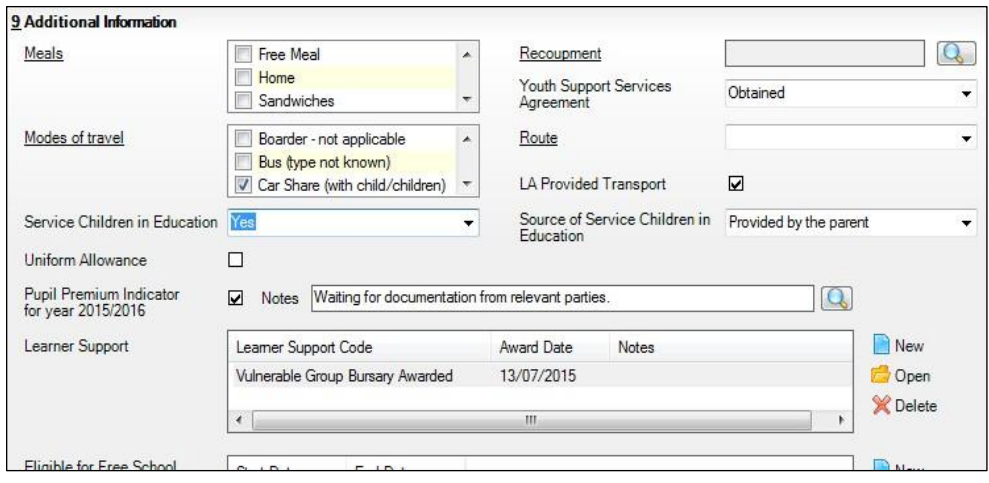

*NOTE: The Meals section will be removed in a future release because the meal information is now entered via the Dietary panel.*

- 4. Select the applicable **Youth Support Services Agreement** (YSSA) status from the drop-down list. YSSA has replaced Connexions Assent.
- 5. If the pupil is the child of a parent(s) in the armed forces, ensure that the correct value is selected from the **Service Children in Education** drop-down list.
- 6. Select how the school was notified about the **Service Children in Education**  information by selecting from the **Source of Service Children in Education**  drop-down list.
- 7. Ensure that the **Pupil Premium Indicator for year 2015/2016** check box is selected, if applicable. To enter a note related to the applicable year, click the **Search** button adjacent to the **Notes** field.

Although Pupil Premium information is not collected for the return, it is important for schools that are in receipt of this funding, which is allocated to children from low-income families, to be able to give a full account of its use. The national school performance tables now include information about the progress of pupils in receipt of Pupil Premium and information is required to be sent to parents about how it has been used and what impact it has had on pupil progress.

8. Check that the **Learner Support** details are correct.

Adding a new Learner Support record:

- a. Click the **New** button to display the **Student Learner Support Code Details** dialog.
- b. Select the applicable **Learner Support Code** from the drop-down list.
- c. Enter an **Award Date** or click the **Calendar** button then select the required date. **Notes** can be entered, if required.

Updating an existing Learner Support record:

- a. Highlight the required record then click the **Open** button **Student Learner Support Code Details** dialog.
- b. Amend the **Learner Support** details, as required.

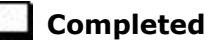

# <span id="page-54-0"></span>**Checking Special Educational Needs Information**

The following Special Educational Needs (SEN) items are collected in the return:

- SEN **Status** (SEN Provision)
	- **N No Special Educational Ne**e**d** No special educational need has been identified.
	- **S Statement** the LA has reviewed the pupil and a statement has been issued.
	- **E Education, Health and Care Plan (EHCP)**  the LA has reviewed the pupil and a plan has been issued.
	- **K SEN Support**  actions have been put in place or will be put in place to support the pupil with their need, once a SEN need or potential SEN need has been identified.

*IMPORTANT NOTE: In the School Census Spring 2016 Return, SEN Provision/Status A (School Action or Early Years Action) and P (School Action Plus or Early Years Action Plus) are collected only for leavers with exclusions.*

*SEN Provisions/Statuses A and P are not valid after this return.*

- SEN **Need Type**
- SEN Type **Ranking**
- 1. Select **Focus | Pupil | Special Educational Needs** to display the **Find SEN Student** browser.
- 2. Select the required **SEN Status** from the drop-down list. Additional search criteria can be selected, if required, e.g. **Year Group**.
- 3. Click the **Search** button to display a list of pupils who match the criteria.

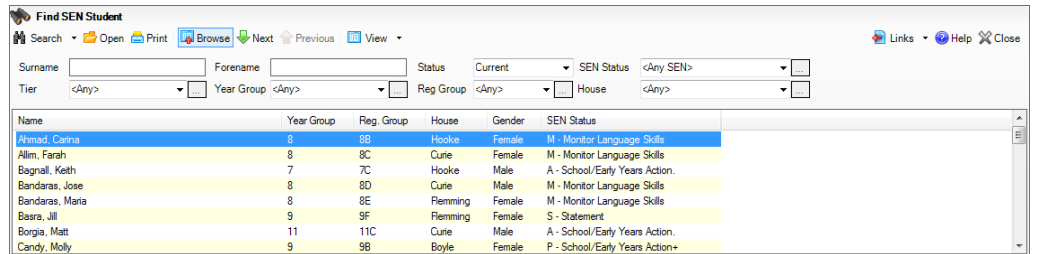

- 4. Double-click the name of the required pupil to display the **Student SEN details** page.
- 5. Check the details displayed in the **Basic SEN Details** panel, ensuring that the **Status** is correct. If necessary, select the correct **Status** from the drop-down list.

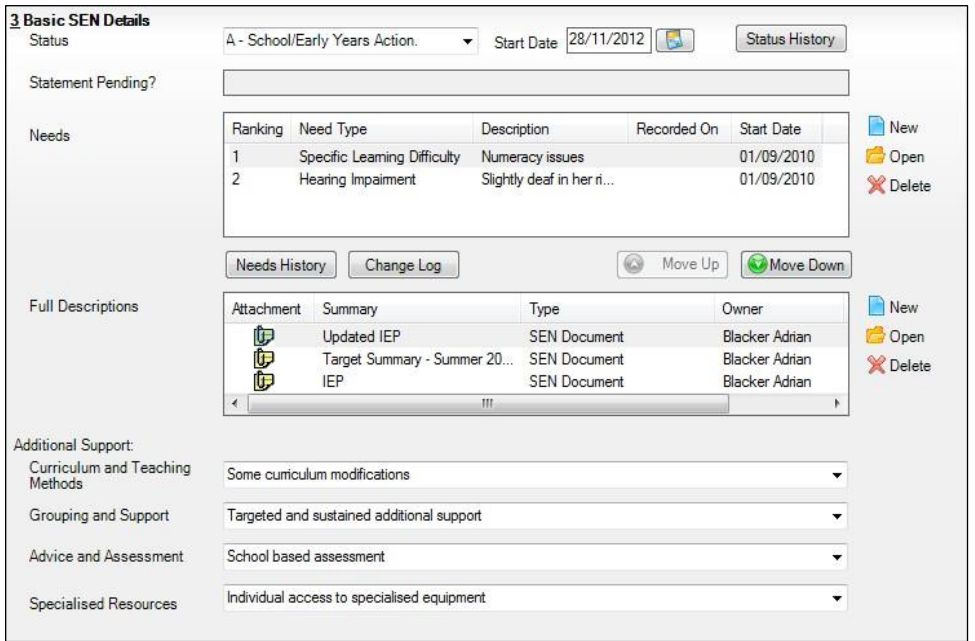

*NOTE: At least one Special Educational Need, e.g. Visual Impairment, must be recorded for all pupils with a SEN Status of S - Statement, E – Education, Health and Care Plan (EHCP) and K – SEN Support.*

- 6. Ensure that the **Needs** information is up-to-date and correct.
	- a. To add a **Need Type**, click the **New** button (adjacent the **Current Needs** information) to display the **Add/Edit SEN Need** dialog.

A temporary **Ranking** is calculated automatically.

- b. By default, today's date is displayed as the **Start Date** but this can be edited, if required.
- c. Select the **Need Type** from the drop-down list then enter a **Description**, if applicable.

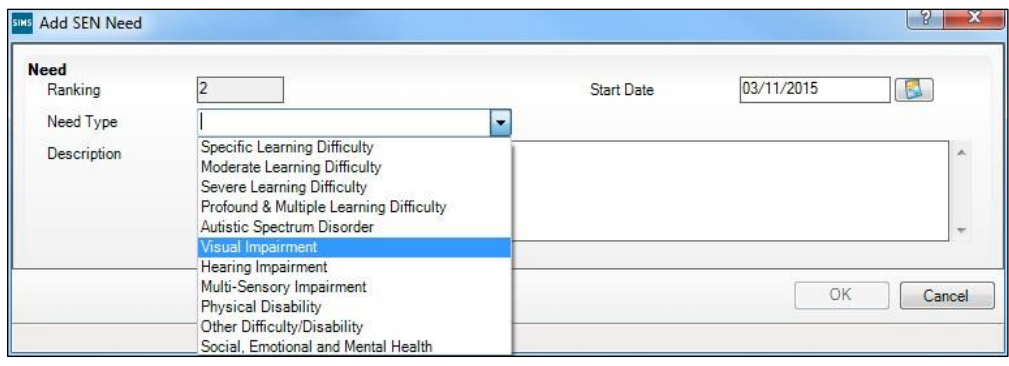

- d. Click the **OK** button to return to the **Basic SEN Details** panel.
- e. To rank the SEN Needs in the required order, highlight a record then click the **Move Up** or **Move Down** button, as required.
- f. To edit the **SEN Need** or **Description**, highlight the record then click the **Open** button. Edit the details as required, then click the **OK** button to return to the **Basic SEN Details** panel.
- 7. Check the information in the **Provisions** panel. Ensure that any Resourced Provision records are recorded correctly. To edit an existing record, highlight it then click the **Open** button. Alternatively, click the **New** button to create a new record.
- 8. Update the other information on the **Student SEN details** page, if required, then click the **Save** button.

The DfE website

[\(http://www.gov.uk/schools-colleges/special-educational-needs\)](http://www.gov.uk/schools-colleges/special-educational-needs) provides more information about Special Educational Needs, if required.

**Completed**

# **Preparing Exclusions Information**

### Not applicable to Nursery schools

Exclusions information is required for pupils who were subject to any exclusion with a start date during the period 06/04/2015 to 31/08/2015 inclusive.

Exclusions should not be counted if the Head Teacher withdrew them, or if the pupil was reinstated by the Discipline Committee or an independent Appeal Panel.

#### *04| Preparing Pupil Level Information*

The following exclusion related data items are collected for the return:

- Exclusion **Type** (category, e.g. fixed period, lunchtime or permanent).  $\overline{\phantom{a}}$
- Exclusion **Reason** (select one code to provide the main reason).
- Exclusion **Start Date**.
- Actual number of sessions (**Length**) required for fixed period and lunchtime exclusions.
- SEN Provision (please see *[Checking Special Educational Needs](#page-54-0) [Information](#page-54-0)* on page *[51](#page-54-0)*).
- In Care indicator (please see *[Checking](#page-59-0) In Care Details for Excluded Pupils* on page *[56](#page-59-0)*).

*NOTE: The Start Date, End Date (if known) and LA Details must be entered for any type of exclusion recorded for any pupils in care.*

*IMPORTANT NOTE about Permanent Exclusions: Any permanently excluded pupils should be marked as leavers as soon as the exclusion has been confirmed by the LA. Before making them a leaver, ensure that you have recorded the following information:*

- *▪ In Care indicator (if applicable)*
- *▪ SEN Status (if applicable – note that Never Assigned is not an acceptable value for excluded pupils)*
- *▪ Ethnicity*
- *▪ Ethnic Source*
- *▪ Part-time indicator (if applicable)*
- *▪ Date of Admission.*

### **Recording an Exclusion**

1. Select **Focus | Pupil | Exclusions** to display the **Find Exclusions Student** browser.

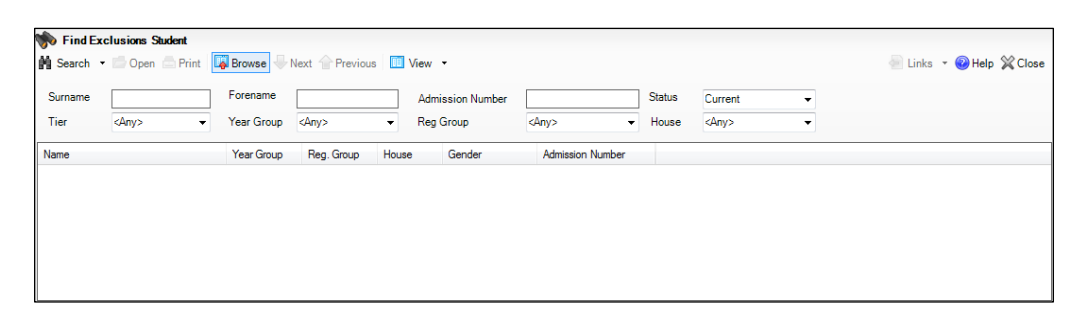

2. Search for then double-click the required pupil to display the **Exclusion Details** page.

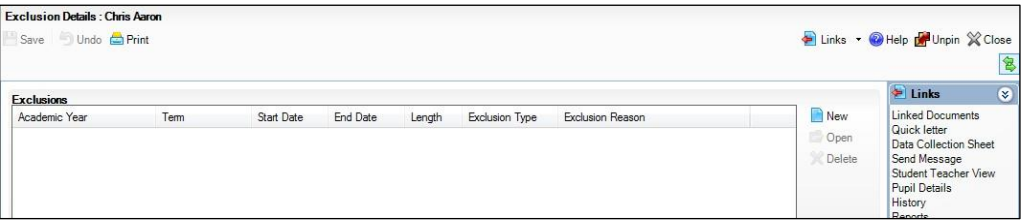

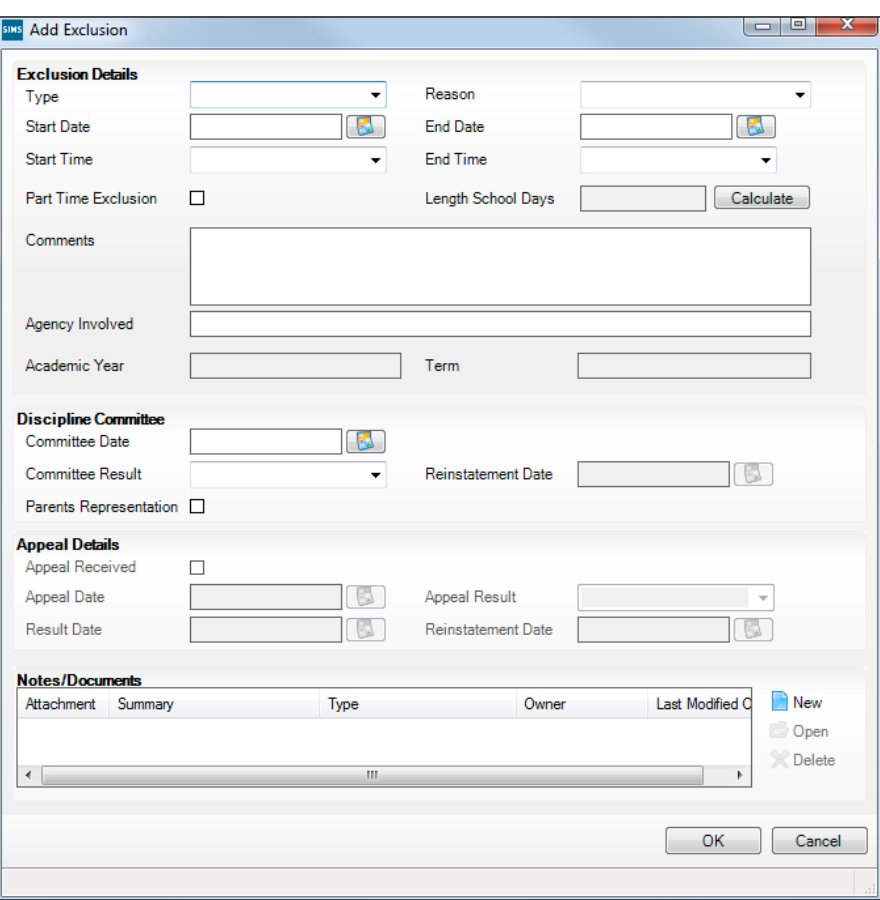

3. Click the **New** button adjacent to the **Exclusions** panel to display the **Add Exclusion** dialog.

- 4. Select the exclusion **Type** and the **Reason** for the exclusion from the respective drop-down lists.
- 5. Enter the exclusion **Start Date** and **End Date** or click the appropriate **Calendar** button then select the required date.
- 6. Select a **Start Time** and **End Time** (i.e. **AM** or **PM**) from the associated drop-down list. This information is optional.
- 7. Click the **Calculate** button to populate the **Length School Days** field automatically.

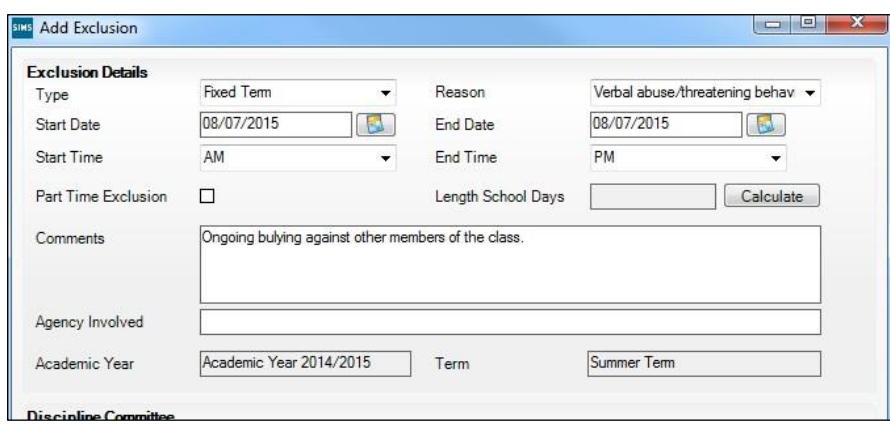

8. Click the **OK** button to save the exclusion details and return to the **Exclusion Details** page, where a summary of the new exclusion is displayed.

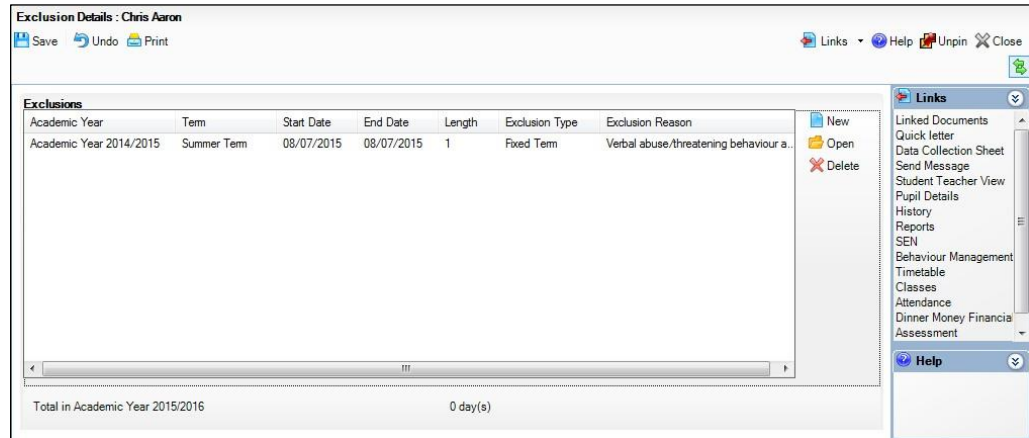

The Academic Year and the total number of exclusion days in that year are displayed at the bottom of the page.

9. Click the **Save** button to save the exclusion.

For more information about exclusions, please refer to the DfE website [\(http://www.education.gov.uk/schools/pupilsupport/behaviour/exclusion\)](http://www.education.gov.uk/schools/pupilsupport/behaviour/exclusion).

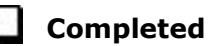

## <span id="page-59-0"></span>**Checking In Care Details for Excluded Pupils**

### Not applicable to Nursery schools

In care details are collected for pupils who were subject to any exclusion with a start date during the period 06/04/2015 to 31/08/2015 inclusive.

Any pupil in care (looked after children) should be recorded as such in SIMS. A child is considered 'In Care' or 'Looked After' if he or she is in the care of the Local Authority or is provided with accommodation for more than 24 hours by the authority. Please consult the person at school with the designated authority for in care children, e.g. the SEN Coordinator, if you are unsure.

Minimum details are required to set up an in care record, i.e. the **Care Authority** and a **Start Date**.

### **Adding a New In Care Record**

- 1. Select **Focus | Pupil | Pupil Details** to display the **Find Pupil** browser.
- 2. Search for then double-click the required pupil to display the **Pupil Details** page.
- 3. Click the **Welfare** hyperlink to display the **Welfare** panel.

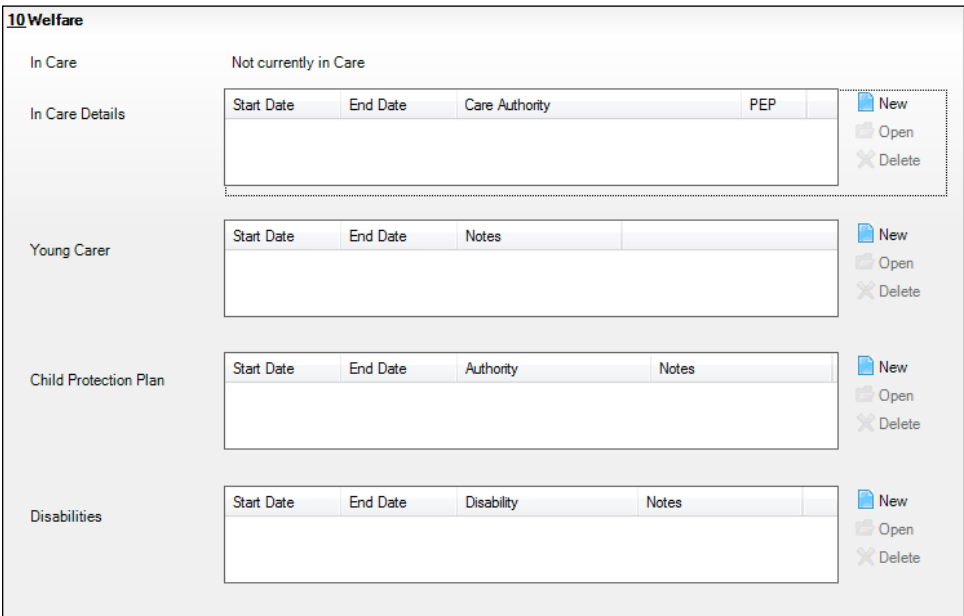

4. Click the **New** button adjacent to the **In Care Details** panel to display the **Add In Care Details** dialog.

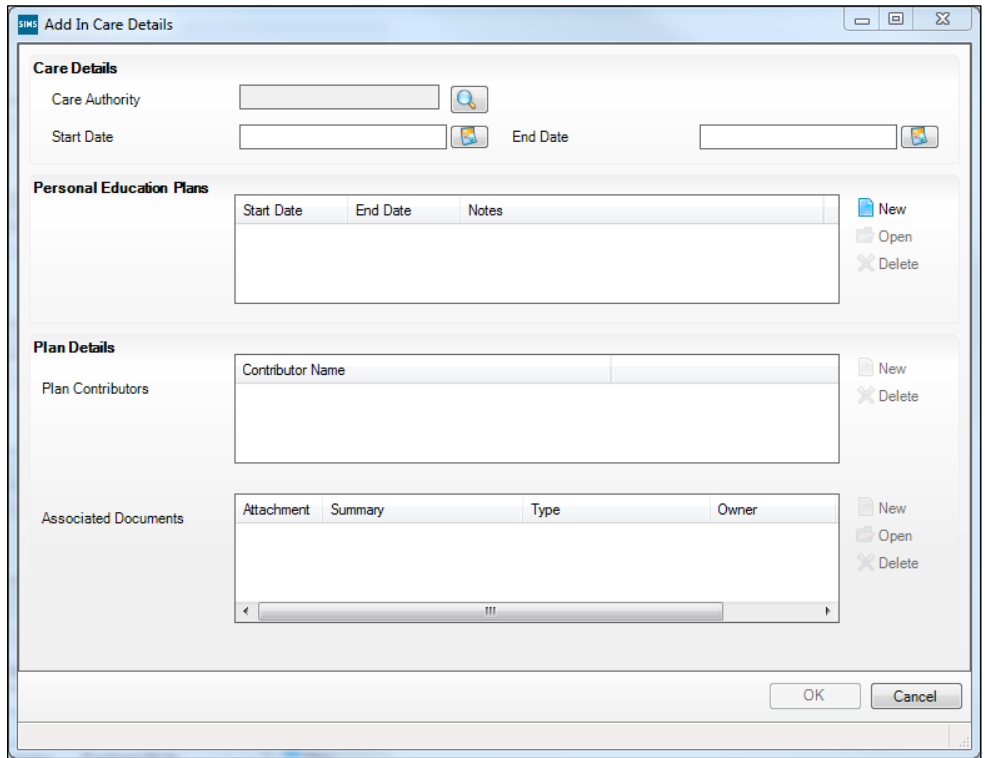

- 5. Click the **Care Authority** browser button to display the **Select Local Authority** dialog.
- 6. Search for the required **Care Authority** by entering all or part of the name in the **LA name** field then click the **Search** button.

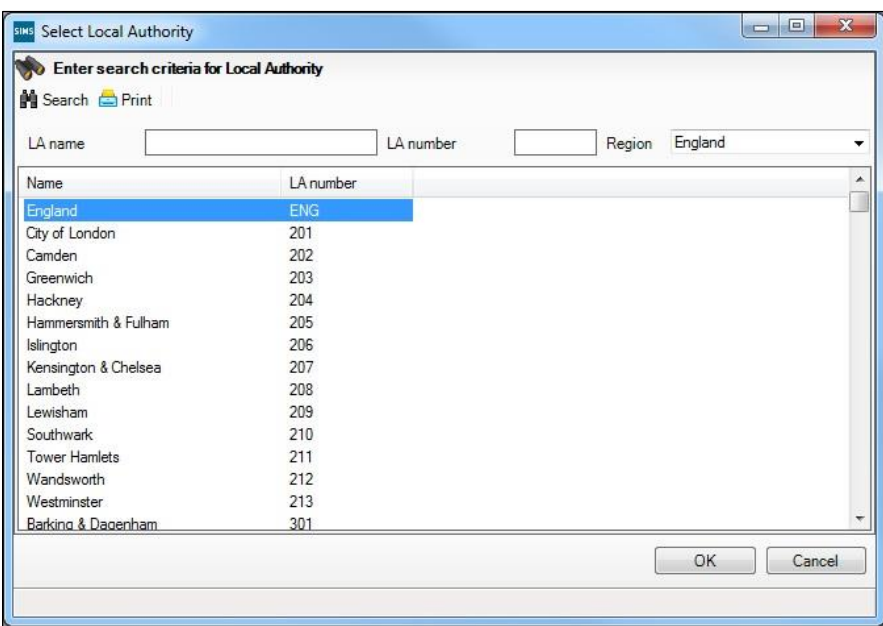

- 7. Double-click the **Name** of the required authority to return to the **Add In Care Details** dialog.
- 8. Enter the **Start Date** (and **End Date** if known) for the in care period.

*NOTE: If the pupil was imported via CTF, the in care details Start Date defaults to the date the CTF was imported. If the actual in care Start Date is different, it should be manually amended to the correct date or date of admission. There is also an Effective Date button so, for instance, if the file*  is imported on the 10<sup>th</sup> of the month but the effective date is set to the 1st, the *memberships will start on the 1 st .*

Enter additional information, if required, e.g. **Personal Education Plans**  (PEP). Although PEP details are not collected in the return, the plan ensures that access to services and adequate support are available for the child whilst also ensuring that stability is maintained and disruption to the child's schooling is kept to a minimum.

9. Click the **OK** button to return to the **Welfare** panel.

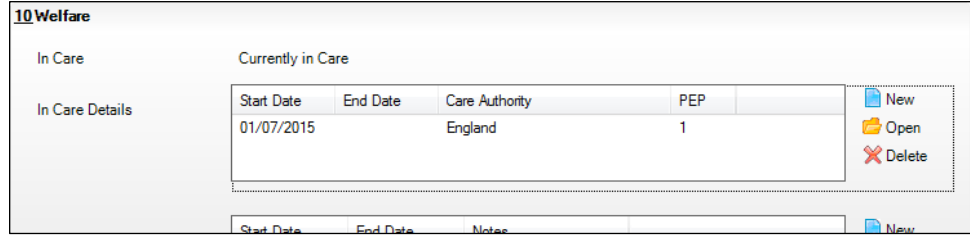

10. The **In Care** status is displayed as **Currently In Care** and a summary is displayed in the **In Care Details** section.

**Completed**

# **Preparing Attendance Information**

### Not applicable to Nursery or Special schools

Termly attendance data (including attendance codes and the number of sessions missed) should be provided for non-boarder pupils and leavers aged four to 15 inclusive on 31/08/2015, who were on-roll for at least one session during the collection period from the start of the 2015 Autumn term to 31/12/2015 inclusive.

The attendance data collected in this return includes:

- Attendance Codes (i.e. the reasons for absence)
- Number of Sessions Missed.

If you use SIMS Attendance or SIMS Lesson Monitor, attendance data is entered in the return automatically, provided that there are no missing marks.

*IMPORTANT NOTE: If you use SIMS Attendance or SIMS Lesson Monitor, ensure that all missing marks and unexplained absences for the previous term have been dealt with before commencing the School Census Return.*

If you do not use SIMS Attendance or SIMS Lesson Monitor and you do not use a software package that writes back to the SIMS database, or if you have not converted to the code of practice for attendance codes, you need to calculate and enter the following information manually on the **Census Details** page (via **Routines | Statutory Returns | School Census**):

- Possible Sessions
- Sessions Missed due to Authorised Absence
- Sessions Missed due to Unauthorised Absence.

For information and advice about school attendance, please refer to the DfE website

[\(http://www.education.gov.uk/schools/pupilsupport/behaviour/attendance\)](http://www.education.gov.uk/schools/pupilsupport/behaviour/attendance).

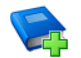

### **Additional Resources:**

*Producing the School Census Spring 2016 Return* handbook *Managing Pupil/Student Attendance* handbook (SIMS Attendance users) *Monitoring Session and Lesson Attendance* handbook (SIMS Lesson Monitor users)

**Completed**

# **Recording Universal Infant School Meals**

Applicable to schools with pupils in Reception, Year 1 and Year 2

*NOTE for Special schools: The School Dinner Taken routine is applicable to Special schools that have on-roll pupils who have taken a school dinner on census day and who are in Year Taught In Reception, Year 1 or Year 2 and those in Year Taught In X aged four to six who were born between 01/09/2008 and 31/08/2011.*

All pupils in Reception, Year 1 and Year 2 in English state-funded schools are offered a Universal Infant School Meal, i.e. a hot meal at lunchtime. This applies to Academies, Free Schools and Pupil Referral Units, as well as to schools maintained by the Local Authority. The School Census Spring 2016 Return collects information about pupils who receive a Universal Infant School Meal (school dinner) on census day.

School dinners taken on the **Reference Date** (by default, census day) can be calculated from the information stored in Dinner Money. Dinner Money users should therefore ensure that school dinners taken are recorded correctly via **Focus | Attendance | Take Register** or **Focus | Dinner Money |Record Pupil Meals**.

> If default meal patterns have been entered (via **Focus | Dinner Money | Pupil Default Meal Patterns**), the Dinner Register is populated automatically with the default meals.

For more information about setting up default meal patterns, please refer to the *Setting up and Maintaining Dinner Money* handbook.

- Where any 'pupil not present' attendance marks have been entered, the Dinner Register is populated automatically with an absent mark.
- Any special meals entered in advance are displayed and are not overwritten by the default meal pattern.

The attendance data recorded for census day morning can be used to calculate all pupils who are present and are likely to be taking a school dinner.

Therefore, when completing the School Census **School Dinner Taken** panel, the calculated numbers must be edited to reflect hot meals provided by the school only. Ensure that the pupils listed on the Reception, Year 1 and Year 2 attendance registers are accurate and that the registers are taken on census day morning (before completing the School Census **School Dinner Taken** panel).

# **Updating Class Types**

### Applicable to Primary schools only

Before starting the return, it is necessary to indicate which classes a pupil is a member of either **Nursery** (if the pupil is currently in a LA designated Nursery Unit) or **Other** (any other class). This is only needed for newly added pupils where they have transferred from a LA designated Nursery Unit into an 'Other' class.

The values displayed on the **Update Class Type** page default to those of the previous return. Existing details should be checked and edited, if necessary, and the details of any new pupils added.

*NOTE: If new pupils exist, the default class type is displayed as blank.*

### 1. Select **Tools | Statutory Return Tools | Update Class Type** to display the **Update Class Type** page.

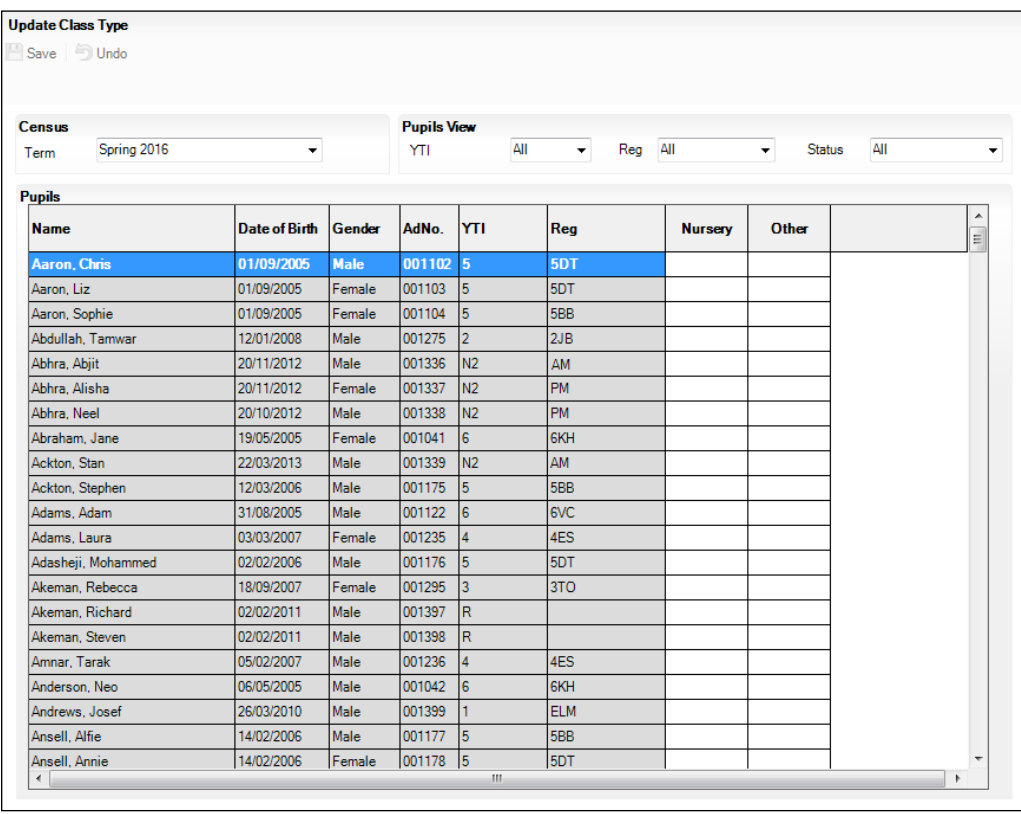

- 2. To specify the class type for an individual pupil, click in the applicable cell of the **Nursery** or **Other** column to enter a tick. Clicking the cell again removes the tick.
- 3. If all or the majority of pupils need to be assigned the same class type, the following method can be used to quickly populate the **Nursery** and **Other**  columns:

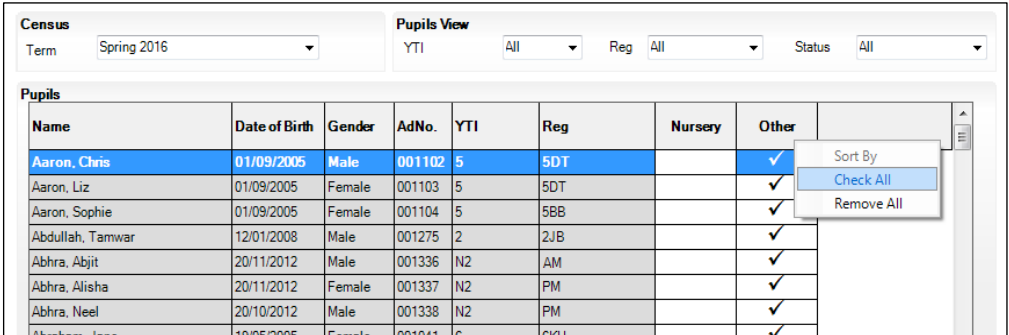

a. Right-click the **Other** column header then select **Check All**.

b. In the **Pupils View** panel, select, for example, Year **N2** from the **YTI** drop-down list. Year **N2** pupils only are displayed in the **Pupils** panel.

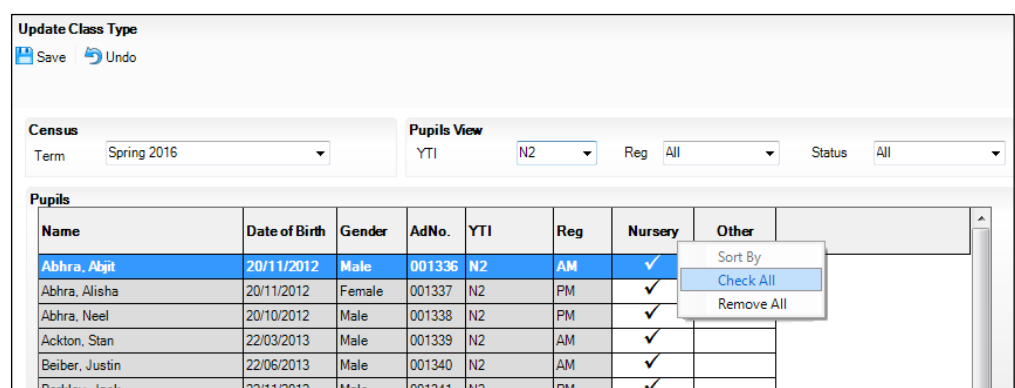

c. Right-click the **Nursery** column header then select **Check All**.

- d. Repeat steps *b* and *c* for any additional Nursery classes.
- e. To check your selections, select **All** from the **Year Group** drop-down list.

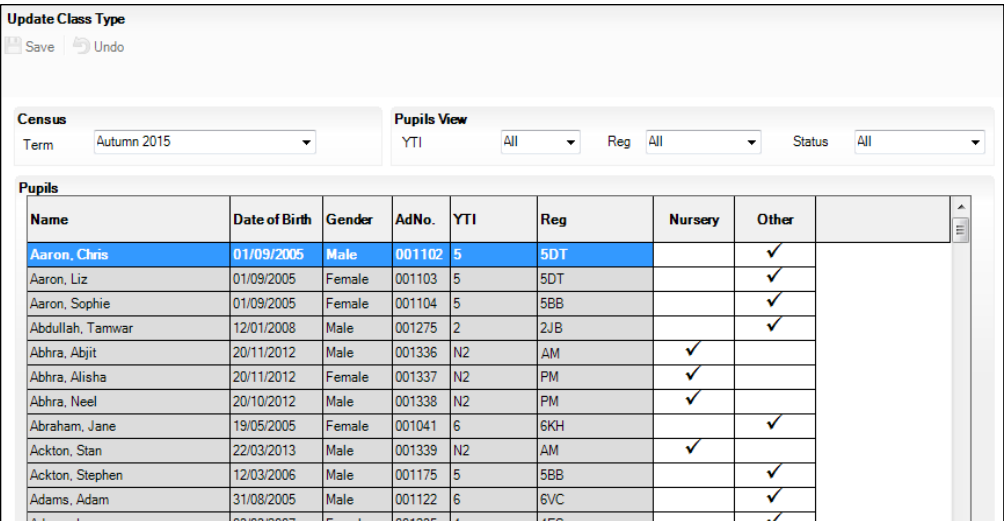

4. Click the **Save** button.

If a message is displayed advising that some pupils have not been assigned a class type, click the **Yes** button then ensure that a class type is allocated to every pupil before saving again.

Click the **OK** button to return to the **Census Return Details** page, where the updated class types are displayed.

## **Resetting All Class Types**

To reset all class types, right-click the **Nursery** (or **Other**) column header then select **Remove All** from the pop-up list. The **Nursery** (or **Other**) column is cleared of all ticks.

Re-enter the correct class types as previously described.

## **Identifying which Pupils have no Class Type Specified**

To ensure that all pupils are assigned to a class type, select **No Class Type** from the **Status** drop-down list in the **Pupils View** panel on the **Update Class Type** page. Any pupils without a **Class Type** are displayed in the **Pupils** panel.

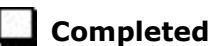

# **Checking Early Years Data**

Early Years Pupil Premium Eligibility (EYPPE) data is not applicable to Middle deemed Primary schools.

Early Years Pupil Premium Eligibility (**EYPPE**) information is required for three and four year olds who attend Nursery schools, Primary schools, All-Through schools, Special schools or Pupil Referral Units.

Children will be eligible for EYPP if they are receiving any hours of funded early education and any of the following:

they meet the benefits-related criteria for Free School Meals

*NOTE: Meals delivered as part of the universal entitlement are not Free School Meals.*

- they are in care
- they have been adopted from care.

There are four elements to EYPPE:

- Funded Hours Funded Hours are collected from all schools that have early years pupils on-roll on census day. The hours collected in this return are for the week in which the census day falls. This data is recorded via **Routines | Statutory Returns | School Census** - **Early Years** panel.
- Parents on Benefits this information is not recorded in SIMS.
- In Care on Census Day In Care is defined as meaning 'in the care of the local authority'. The data is collected for the time that the child is at the current school only and not from previous school(s), and is recorded via **Focus | Pupil | Pupil Details** - **Welfare** panel.
- Adopted from Care this data is recorded via **Routines | Statutory Returns | School Census** - **Adopted from Care** panel.

Hours at Setting does not form part of the EYPPE criteria but the facility to record Hours at Setting is available in the **Early Years** panel. Hours at Setting data is collected from all schools that have early years pupils on-roll on census day. The hours collected in this return are for the week in which the census day falls.

*NOTE for Middle deemed Primary Schools: The facility to record Hours at Setting and Funded Hours is available on the Early Years panel. The hours are collected from all school phases that have early years pupils on-roll on census day.*

*The hours collected in this return are for the week in which the census day falls. This data can be recorded via the Early Years panel or Tools | Statutory Returns Tools | Early Years - Update Early Years page.*

#### *04| Preparing Pupil Level Information*

The following table displays the dates of birth of children for whom early years pupil premium data is required.

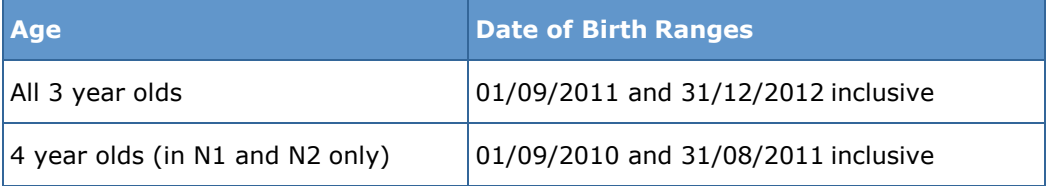

1. Select **Tools | Statutory Return Tools | Update Early Years** to display the **Update Early Years** page.

Where available, the hours data is brought forward from the Autumn 2015 Census.

The values displayed on the **Update Early Years** page default to those of the previous return. Existing details should be checked and edited, if necessary, and the details of any new pupils added.

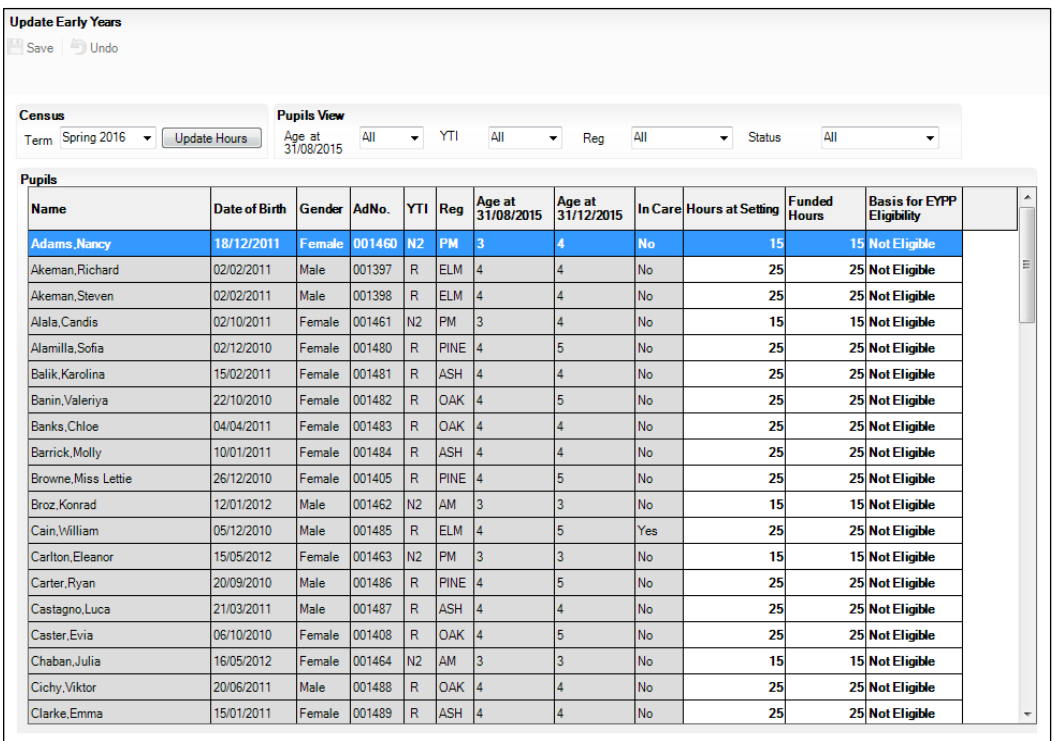

The **Update Hours** button is available to Primary schools only. It enables Hours at Setting, for pupils who are receiving free nursery care, to be updated automatically (provided that Early Years Attendance Patterns have been defined via **Focus | Pupil | Pupil Details**).

2. Click the **Update Hours** button to display the number of hours that the listed pupils are expected to attend during the census week (based on the early years provision times recorded as part of their attendance pattern).

*NOTE: If your school does not use the Define Early Years Attendance Patterns functionality, the data can be entered in the grid manually.*

3. To add or edit the number of **Hours at Setting** (or **Funded Hours**) for an individual pupil, select the required criteria from the options in the **Pupils View** panel. Highlight the required pupil, click the applicable cell and then enter the required number of hours.

*IMPORTANT NOTES: A value between 0 and 99.5 must be entered for each pupil. 0 (zero) is a valid value. If the value entered is within this range but higher than expected by the DfE, a validation error is displayed when the return is created and validated. An explanation as to why the value is higher should be recorded on the COLLECT Portal.*

*Hours must be entered in increments of 0.5 only.*

*If any cell in either the Hours at Setting (or Funded Hours) column is left blank, a validation error is displayed when the return is created and validated. Enter a value between 0 and 99.5.*

- 4. If most of the pupils are receiving the same number of hours, the following method can be used to quickly populate the column:
	- a. In the **Pupil View** panel, select the required year group from the **YTI** drop-down list. The selected pupils only are displayed in the Pupils panel.
	- b. Right-click in the **Pupils** panel then select **Select All** from the drop-down list.
	- c. Click in one of the highlighted cells of the column you wish to populate, i.e. H**ours at Setting** (or **Funded Hours**), then enter the number of hours that is applicable to the majority of pupils.

The number is entered automatically for all selected pupils.

- d. Click to the right of the grid to deselect all pupils.
- e. Edit the entry for each pupil who is receiving a different number of hours. This is achieved by highlighting the required pupil then clicking in the associated **Hours at Setting** (or **Funded Hours**) cell and entering the required number.
- 5. Specify the **Basis for EYPP Eligibility** by clicking the applicable cell and then selecting the required option from the drop-down list.
	- **Not Eligible**
	- $\mathbf{r}$ eligible through **Economic** reasons
	- eligible through **Other** reasons
	- eligible through **Economic and Other** reasons
	- eligible through an **Unknown** basis.
- 6. Click the **Save** button.

The Early Years report is available from the **Detail Report** drop-down list via **Routines | Statutory Returns | School Census**.

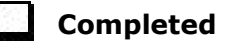

### **Identifying which Children have no Hours Recorded**

- 1. On the **Census Return Details** page, click the **Edit** button (located in the **Early Years** panel) to display the **Update Early Years** page.
- 2. In the **Pupils View** panel, ensure that the required **Age at** date, **YTI** and **Reg**  group are selected then select **No Hours at Setting** (or **No Funded Hours**) from the **Status** drop-down list.

Only pupils who do not have an entry for **Hours at Setting** (or **Funded Hours**) are displayed.

- 3. Enter the required values for these pupils as described previously.
- 4. Click the **Save** button.

# **Updating Pupils with Top-Up Funding**

Top-up funding is supplied to schools, in most cases by the Local Authority, to meet the additional costs of support for high needs pupils.

> 1. Select **Tools | Statutory Return Tools | Update Top-Up Funding** to display the **Update Pupils with Top-up Funding** page.

Any pupils currently recorded as having top-up funding are displayed in the **Top-up Funding** table.

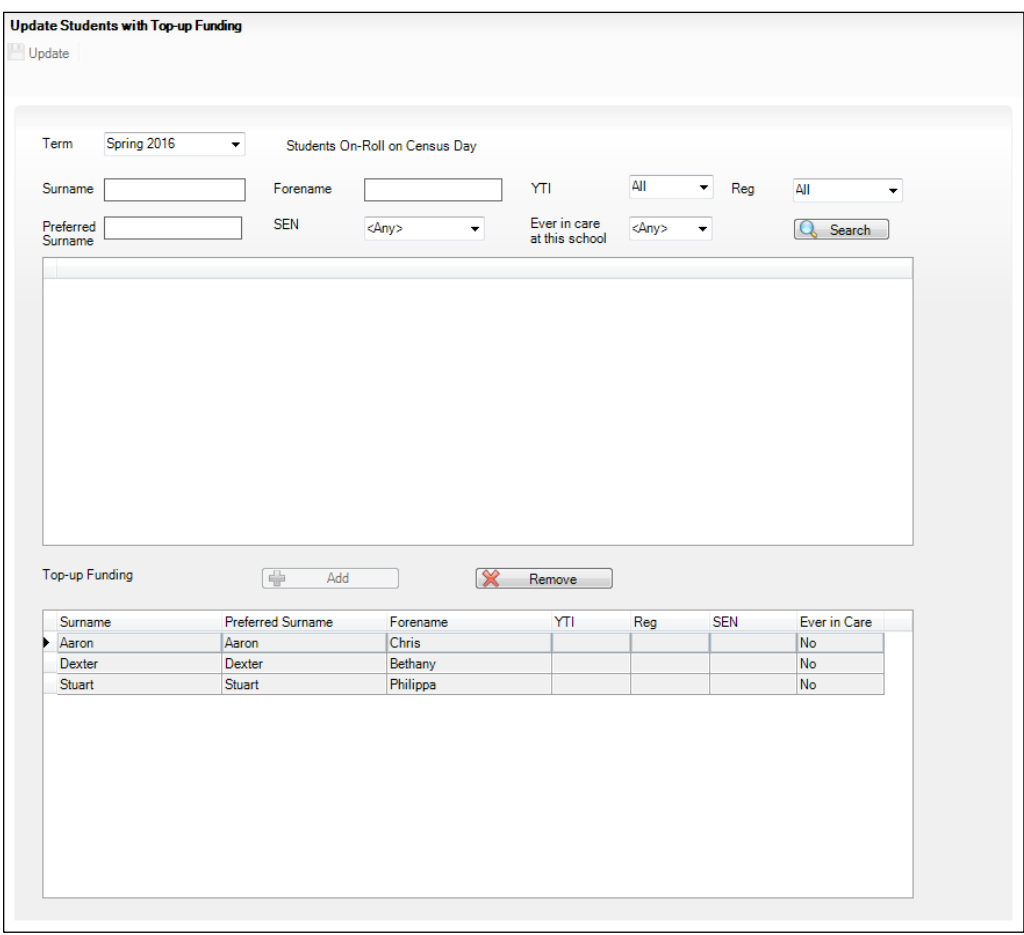

2. Use the search criteria to locate the additional pupils you wish to record as having top-up funding then highlight their details.

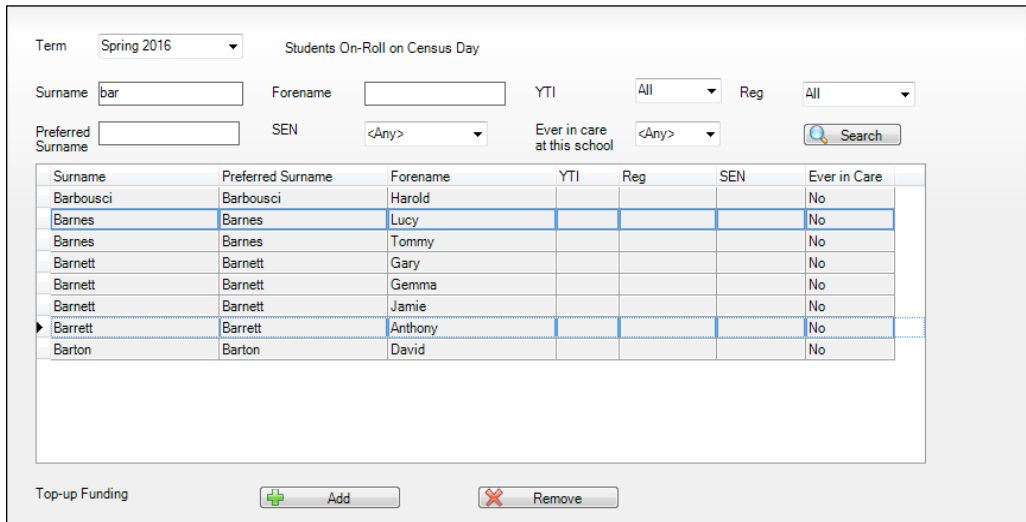

3. Click the **Add** button. The highlighted pupils are displayed in the **Top-up Funding** table.

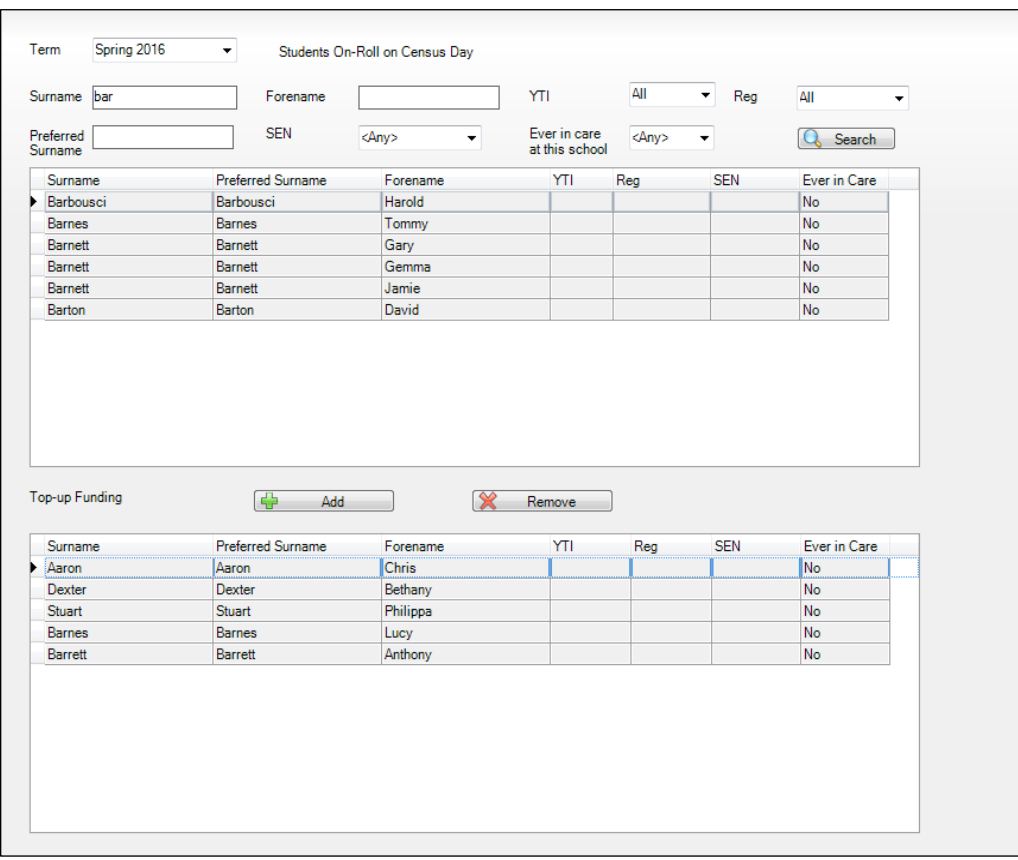

- 4. To remove a pupil from the list, highlight the required pupil then click the **Remove** button. The pupil's record is displayed in the first table, providing a chance to reselect the pupil, if required.
- 5. Click the **Update** button to save the data and arrange the list of pupils in **Surname** order.

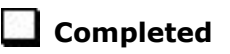

# **Updating Pupils Adopted from Care**

Information regarding pupils who were looked after immediately before adoption is collected in the return.

> 1. Select **Tools | Statutory Return Tools | Update Adopted from Care** to display the **Update Pupils Adopted from Care** page.

Any pupils currently recorded as being adopted from care are displayed in the **Adopted from care** table.

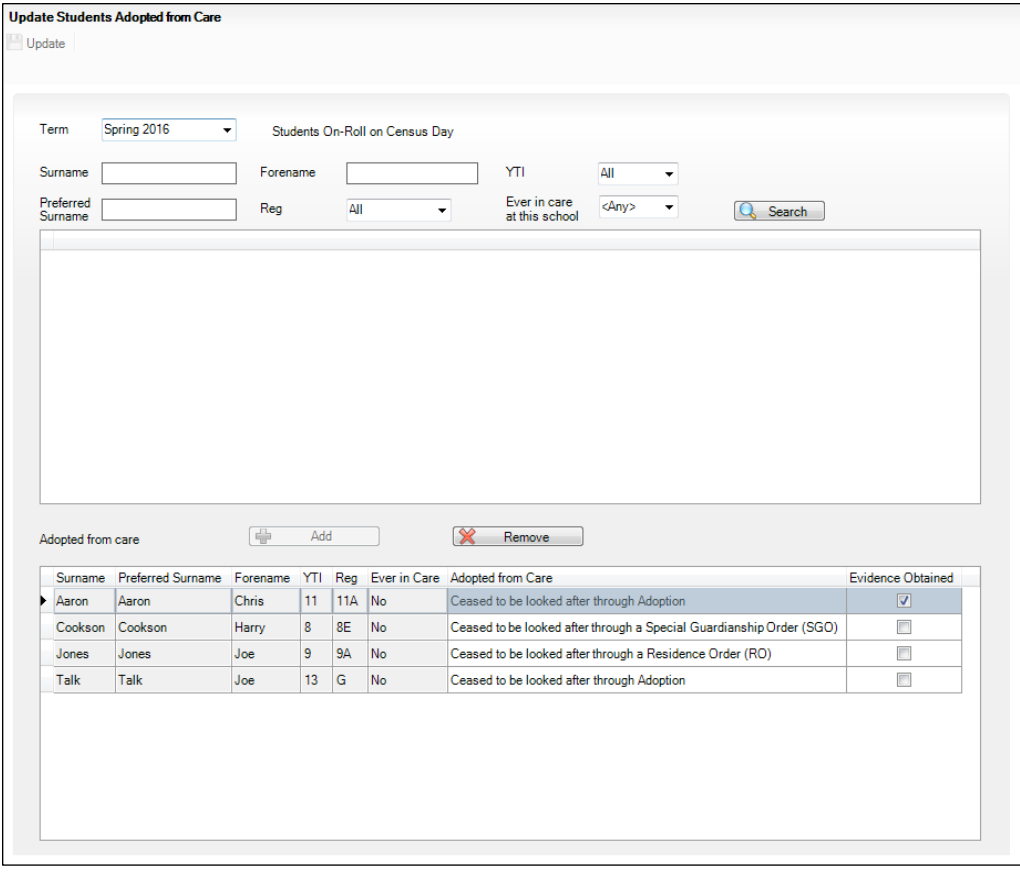
2. Use the search criteria to locate the additional pupils you wish to record as being adopted from care then highlight their details.

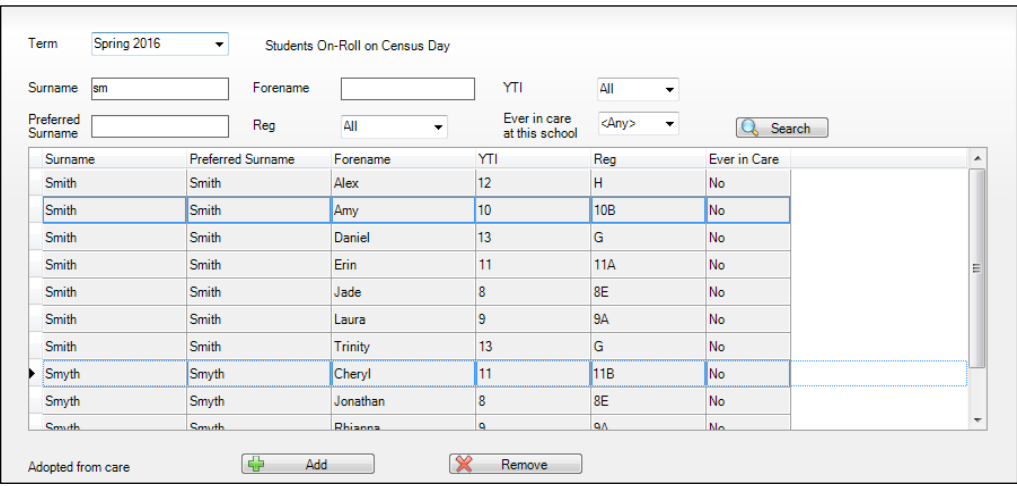

3. Click the **Add** button. The highlighted pupils are displayed in the **Adopted from care** table.

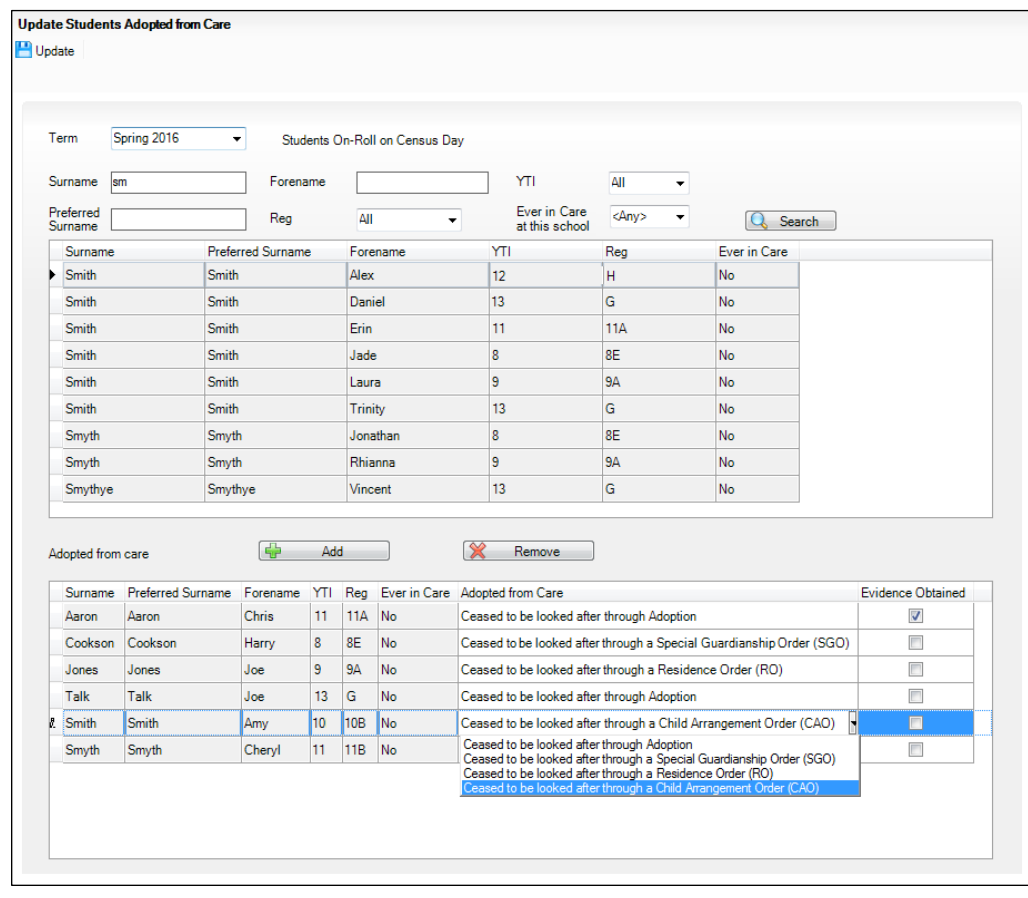

## *04| Preparing Pupil Level Information*

- 4. Ensure that the correct adopted from care status is displayed for all the pupils by clicking the **Adopted from Care** cell then selecting the applicable status from the drop-down list:
	- **Ceased to be looked after through Adoption**
	- **Ceased to be looked after through a Special Guardianship Order**  ř. **(SGO)**
	- **Ceased to be looked after through a Residence Order (RO)**
	- **Ceased to be looked after through a Child Arrangement Order**   $\blacksquare$ **(CAO)**.
- 5. To remove a pupil from the list, highlight the required pupil then click the **Remove** button. The pupil's record is displayed in the first table, providing a chance to reselect the pupil, if required.
- 6. Click the **Update** button to save the data and arrange the list of pupils in **Surname** order.

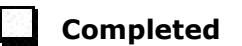

## *05|***What Next?**

After carrying out the preparation routines documented in this guide, ensure that any subsequent changes at your school (e.g. pupil basic detail changes, SEN provisions changes, leavers and admissions/re-admissions, etc.) are recorded accurately in SIMS.

The SIMS 2015 Autumn Release (7.166) must be installed before completing the School Census Spring 2016 Return. However, it is advisable to check whether a later version of SIMS is available and then upgrade to the current release, if necessary, because it might include updates applicable to the forthcoming return.

You should now be ready to produce the final School Census Spring 2016 Return. For specific instructions, please refer to the *Producing the School Census Spring 2016 Return* handbook applicable to your school phase, i.e. Nursery, Primary/Middle deemed Primary, Special, All-Through or Pupil Referral Unit.

## **Where Can I Get More Information?**

In addition to this preparation guide, handbooks outlining how to produce the School Census Spring Return (via **Routines | Statutory Returns | School Census**) and an Errors and Resolutions document (which provides suggestions on how to resolve any validation errors or queries) are being prepared:

- *Producing the School Census Spring 2016 Return (English Nursery Schools)* handbook
- *Producing the School Census Spring 2016 Return (English Primary/Middle deemed Primary Schools)* handbook
- *Producing the School Census Spring 2016 Return (English All-Through Schools)* handbook
- *Producing the School Census Spring 2016 Return (English Special Schools)* handbook
- *Producing the School Census Spring 2016 Return (English Pupil Referral Units)* handbook
- *School Census 2016 Errors and Resolutions* document.

You may also find the information in the *Managing Pupil/Students* handbook helpful, as it provides details about the processes that relate to the adding and editing of pupil data in SIMS.

A wide range of documentation is available from within SIMS via the **Documentation Centre**  and can be accessed by clicking the **Documentation** button located at the top right-hand side of the SIMS **Home Page**. Once open, click the required category button, then select the required document.

There is a comprehensive online help system available in SIMS, accessed by clicking the applicable **Help** button or by pressing **F1** from anywhere in the software.

You may also find useful the School census 2015 to 2016 Guide

[\(https://www.gov.uk/government/publications/school-census-2015-to-2016-guide-for-schools](https://www.gov.uk/government/publications/school-census-2015-to-2016-guide-for-schools-and-las)[and-las\)](https://www.gov.uk/government/publications/school-census-2015-to-2016-guide-for-schools-and-las), which is provided by the DfE.

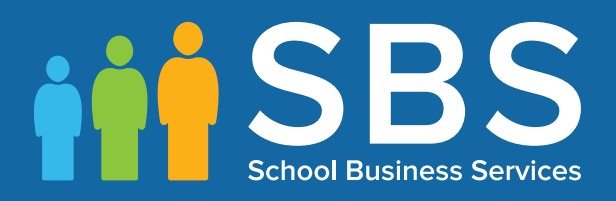

## Contact the Service Desk today on 0845 300 8179 • option 2

or email us on misservicedesk@ schoolbusinessservices.co.uk